# **[Sortowanie, grupowanie i](https://pomoc.comarch.pl/altum/20241/documentation/sortowanie-grupowanie-i-podsumowywanie-danych-na-listach/) [podsumowywanie danych na](https://pomoc.comarch.pl/altum/20241/documentation/sortowanie-grupowanie-i-podsumowywanie-danych-na-listach/) [listach](https://pomoc.comarch.pl/altum/20241/documentation/sortowanie-grupowanie-i-podsumowywanie-danych-na-listach/)**

Grupowanie, sortowanie i podsumowywanie danych na listach pozwala na zwiększenie ich przejrzystości w zależności od potrzeb użytkownika.

## **Sortowanie**

Domyślnie, pozycje na listach w systemie są sortowane alfabetycznie według wartości z pierwszej kolumny listy. System umożliwia uporządkowanie wyświetlonych pozycji zgodnie z preferencjami użytkownika według wartości każdej z widocznych kolumn na liście, np. według kodu, nazwy itd. Listy można sortować malejąco lub rosnąco poprzez wybranie lewym przyciskiem myszy pola z nazwą kolumny. Wówczas pojawi się trójkąt symbolizujący kierunek wyświetlania elementów. Ponowne kliknięcie pola spowoduje zmianę sposobu pokazania obiektów.

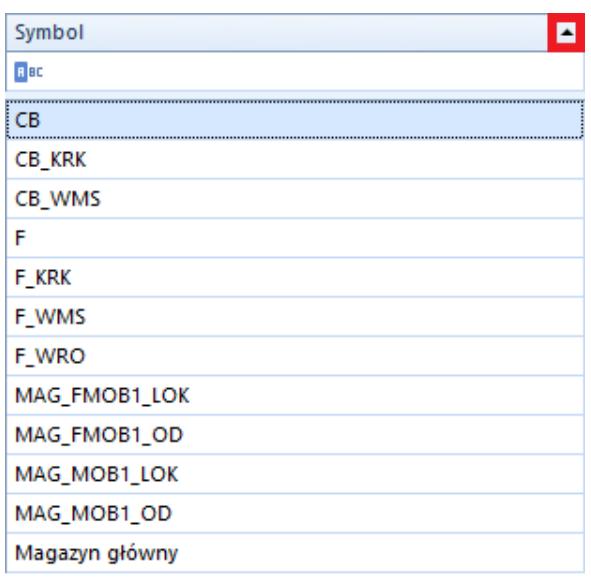

Lista magazynów posortowana rosnąco według symbolu z zaznaczoną ikoną sortowania

W celu posortowania danych na liście, użytkownik może również skorzystać z opcji *Sortuj rosnąco* i *Sortuj malejąco* dostępnych w menu kontekstowym wyświetlanym po wybraniu nagłówka danej kolumny prawym przyciskiem myszy.

Żeby wyczyścić sortowanie, należy wybrać opcję *Wyczyść sortowanie (wszystkie kolumny)*, również dostępną w menu kontekstowym wyświetlanym dla nagłówka kolumny.

| × 图 晶 粤<br>围<br>×           | 23 第 第 4<br>要                                                       |                                                                             |                    |                           |  |  |  |  |  |  |  |
|-----------------------------|---------------------------------------------------------------------|-----------------------------------------------------------------------------|--------------------|---------------------------|--|--|--|--|--|--|--|
|                             | Przeciagnij nagłówek kolumny tutaj, aby pogrupować po tej kolumnie. |                                                                             |                    |                           |  |  |  |  |  |  |  |
|                             | Numer<br>Data wystawienia<br>Data sprzedaży                         |                                                                             |                    |                           |  |  |  |  |  |  |  |
| 9<br><b>B</b> BC            | ≜<br><b>B</b> <sub>BC</sub>                                         | Sortuj rosnaco                                                              |                    | Kod nabywcy<br>lec.       |  |  |  |  |  |  |  |
|                             | ΚĮ                                                                  |                                                                             |                    |                           |  |  |  |  |  |  |  |
| KIFS/2018/00001/CB_KRK<br>٠ | $22$ -Jun-                                                          | Sortuj malejąco                                                             |                    | aneco                     |  |  |  |  |  |  |  |
| KIFS/2018/00002/CB          | $22$ -Jun-                                                          | Wyczyść sortowanie (wszystkie kolumny)                                      |                    | Monika Nowakowska         |  |  |  |  |  |  |  |
| KIFS/2018/00001/CB          | $22$ -Jun-<br>Œ.                                                    | Grupuj Po Tej Kolumnie                                                      | atarzyna Rutkowska |                           |  |  |  |  |  |  |  |
| KWFS/CB_KRK/2018/00001      | 22-Jun-                                                             | Ukryj panel grupowania                                                      |                    | layden Morgan             |  |  |  |  |  |  |  |
| KIFS/2018/00001/F           | 21-Jun-                                                             |                                                                             | PHU Fajny Ciuszek  |                           |  |  |  |  |  |  |  |
| KIFS/2018/00001/F WRO       | $21$ -Jun-                                                          | Usuń kolumne                                                                | Vojciech Borkowski |                           |  |  |  |  |  |  |  |
| KWFS/F/2018/00002           | $21$ -Jun-                                                          | Zablokuj kolumnę                                                            | Viesław Król       |                           |  |  |  |  |  |  |  |
| KIFS/2018/00001/F_KRK       | $21$ -Jun-<br>$\equiv$                                              | Wybór kolumny                                                               | ominika Pawłowska  |                           |  |  |  |  |  |  |  |
| FS/2018/00002/CB            | $21$ -Jun-                                                          | Najlepsze dopasowanie<br>$+A+$<br>Najlepsze dopasowanie (wszystkie kolumny) |                    | inna Woźniak              |  |  |  |  |  |  |  |
| KIFS/2018/00002/F           | 21-Jun-                                                             |                                                                             |                    | lieokreślony              |  |  |  |  |  |  |  |
| FS/2019/00001/C             | 28-Feb-                                                             |                                                                             |                    | lieokreślony              |  |  |  |  |  |  |  |
| FS/2018/00010/CB            | $21$ -Jun-                                                          | Wyłącz automatyczne dopasowanie do okna                                     |                    | lorbert Zajac             |  |  |  |  |  |  |  |
| KWFS/CB/2018/00001          | $22$ -Jun-                                                          | Zarządzaj kolumnami                                                         |                    | layden Morgan             |  |  |  |  |  |  |  |
| KWFS/F_KRK/2018/00001       | 21-Jun-                                                             |                                                                             |                    | ominika Pawłowska         |  |  |  |  |  |  |  |
| FS/2018/00002/F KRK         | 21-Jun-                                                             | Edytor filtra                                                               |                    | ominika Pawłowska         |  |  |  |  |  |  |  |
| FS/2018/00003/F             | $21$ -Jun-                                                          | Pokaż panel wyszukiwania                                                    |                    | <b>r</b> acownia          |  |  |  |  |  |  |  |
| FS/2018/00003/F KRK         | 21-Jun-                                                             | Ukryj wiersz filtra                                                         |                    | rzysztof Sobczak          |  |  |  |  |  |  |  |
| FS/2018/00007/F             | $21$ -Jun-<br>У.                                                    | Formatowanie wierszy                                                        |                    | <b>racownia</b>           |  |  |  |  |  |  |  |
| FS/2018/00001/F_KRK         | $21$ -Jun-                                                          | Ukryj wiersz podsumowań                                                     |                    | rzysztof Sobczak          |  |  |  |  |  |  |  |
| FS/2018/00002/F             | $21$ -Jun-                                                          |                                                                             |                    | ominika Pawłowska         |  |  |  |  |  |  |  |
| FSL/2018/00001/F_WRO        | $21$ -Jun-                                                          | Ukryj przyciski                                                             |                    | <b>Aiłosław Dabrowski</b> |  |  |  |  |  |  |  |
| FSL/2018/00002/F            | 21-Jun-                                                             | Przywróć ustawienia domyślne                                                |                    | aneco                     |  |  |  |  |  |  |  |
| FS/2018/00008/F             | $21$ -Jun- $18$                                                     |                                                                             | 21-Jun-18          | PPHU Fajny Ciuszek        |  |  |  |  |  |  |  |

Opcje sortowania w menu kontekstowym

## **Grupowanie**

System umożliwia pogrupowanie listy według każdej z kolumn. Pozwala to na szybkie i łatwe wyodrębnienie elementów zgodnie z preferencjami użytkownika.

Aby dokonać pogrupowania listy, należy wskazać nagłówek kolumny, według której ma nastąpić pogrupowanie, a następnie przeciągnąć go na pasek nad listą oznaczony informacją *Przeciągnij nagłówek kolumny tutaj, aby pogrupować po tej kolumnie.*

#### Przykład

Aby pogrupować listę przyjęć wewnętrznych według magazynów, należy przeciągnąć na pasek nad listą nagłówek kolumny *Magazyn*. Dla każdego magazynu odrębnie zostanie wówczas stworzona grupa wystawionych na niego dokumentów.

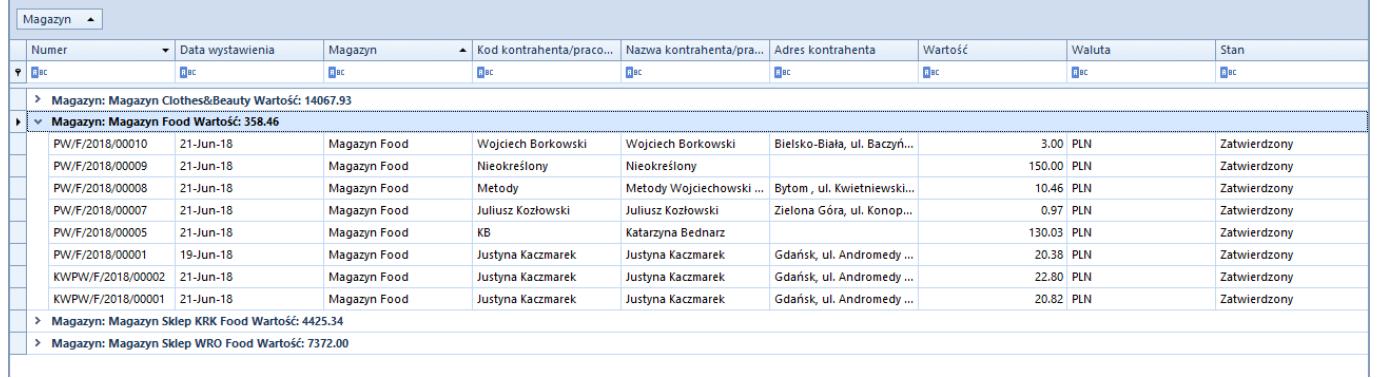

W celu pogrupowania listy według kolumn, użytkownik może również skorzystać z opcji *Grupuj Po Tej Kolumnie* dostępnej w menu kontekstowym wyświetlanym po wybraniu nagłówka danej kolumny prawym przyciskiem myszy.

Menu kontekstowe nagłówka kolumny zawiera również opcję *Ukryj panel grupowania*, dzięki której użytkownik może schować panel grupowania wyświetlany nad listą.

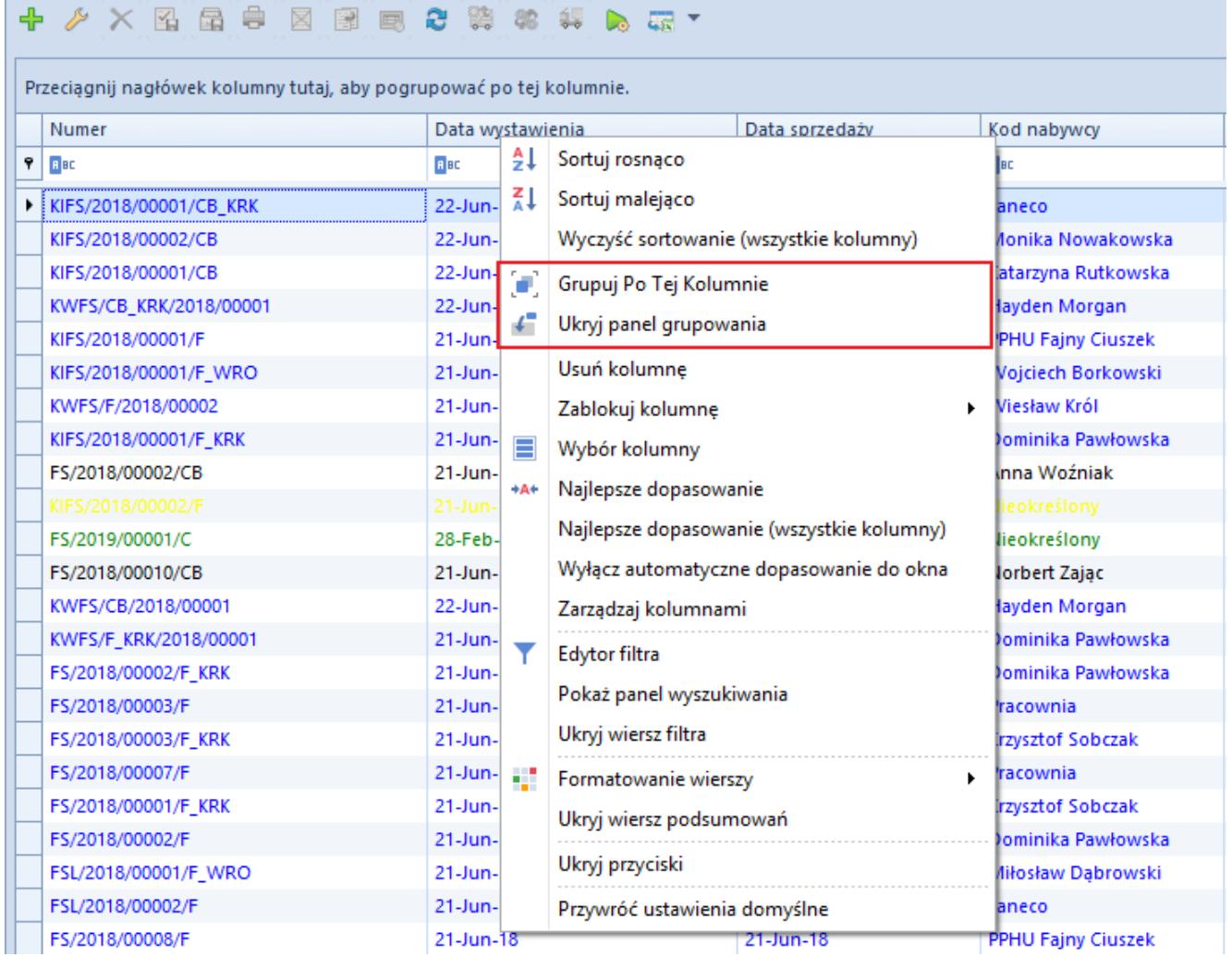

Opcje grupowania w menu kontekstowym

Żeby wyczyścić grupowanie, należy wybrać opcję *Rozgrupuj*, dostępną w menu kontekstowym wyświetlanym dla nagłówka kolumny w przypadku, gdy wcześniej dokonano pogrupowania. Użytkownik może również przeciągnąć dany nagłówek poza pasek grupowania – w tym przypadku kolumna taka zostanie ukryta. Żeby ją ponownie wyświetlić, należy wybrać ją z menu kontekstowego za pomocą opcji *Wybór kolumny*. Po rozgrupowaniu lista powróci do podstawowego wyglądu.

Pozostałe funkcje w menu kontekstowym dla pogrupowanej listy to:

- **Pełne rozwinięcie** rozwija listę obiektów zgrupowaną według kolumny
- **Pełne zwinięcie** zwija listę obiektów zgrupowaną według kolumny

| 図 晶 串<br>23 第 88<br>图<br>围<br>$rac{1}{2}$<br>團                                     |       |                                              |  |             |  |  |  |  |
|------------------------------------------------------------------------------------|-------|----------------------------------------------|--|-------------|--|--|--|--|
| Data wystawienia   ▲                                                               |       |                                              |  |             |  |  |  |  |
| <b>Numer</b>                                                                       |       | <u>▲ Data sprzedaży</u><br>Data wystawienia. |  | Kod nabywcy |  |  |  |  |
| ۴<br><b>B</b> BC                                                                   |       | Pełne Rozwinięcie                            |  | <b>B</b> BC |  |  |  |  |
| Data wystawienia: 21-Jun-18 Brutto: 2325<br>▶<br>≻.                                |       | Pełne Zwinięcie                              |  |             |  |  |  |  |
| > Data wystawienia: 22-Jun-18 Brutto: 2328. $\begin{bmatrix} 4 \\ 2 \end{bmatrix}$ |       | Sortuj rosnąco                               |  |             |  |  |  |  |
| > Data wystawienia: 28-Feb-19 Brutto: 0.00                                         | 71    | Sortuj malejąco                              |  |             |  |  |  |  |
|                                                                                    |       | Wyczyść sortowanie (wszystkie kolumny)       |  |             |  |  |  |  |
|                                                                                    |       | Sortuj po podsumowaniu                       |  |             |  |  |  |  |
|                                                                                    |       | Rozgrupuj                                    |  |             |  |  |  |  |
|                                                                                    | £.    | Ukryj panel grupowania                       |  |             |  |  |  |  |
|                                                                                    |       | Interwał grupowania                          |  |             |  |  |  |  |
|                                                                                    |       | Usuń kolumnę                                 |  |             |  |  |  |  |
|                                                                                    |       | Zablokuj kolumnę                             |  |             |  |  |  |  |
|                                                                                    | Ξ     | Wybór kolumny                                |  |             |  |  |  |  |
|                                                                                    | $+At$ | Najlepsze dopasowanie                        |  |             |  |  |  |  |
|                                                                                    |       | Najlepsze dopasowanie (wszystkie kolumny)    |  |             |  |  |  |  |
|                                                                                    |       | Wyłącz automatyczne dopasowanie do okna      |  |             |  |  |  |  |
|                                                                                    |       | Zarządzaj kolumnami                          |  |             |  |  |  |  |
|                                                                                    | Y     | Edytor filtra                                |  |             |  |  |  |  |
|                                                                                    |       | Pokaż panel wyszukiwania                     |  |             |  |  |  |  |
|                                                                                    |       | Ukryj wiersz filtra                          |  |             |  |  |  |  |
|                                                                                    | e.    | Formatowanie wierszy                         |  |             |  |  |  |  |
|                                                                                    |       | Ukryj wiersz podsumowań                      |  |             |  |  |  |  |
|                                                                                    |       | Ukryj przyciski                              |  |             |  |  |  |  |
| $\times$<br>V<br>$\overline{\phantom{a}}$                                          |       | Przywróć ustawienia domyślne                 |  |             |  |  |  |  |

Opcje dla pogrupowanej listy

Kliknięcie symbolu strzałki obok nazwy pozycji związanej z kolumną, według której nastąpiło pogrupowanie elementów, powoduje odpowiednio rozwinięcie lub zwinięcie listy obiektów należących do danej grupy.

# **Podsumowanie pod listą**

Użytkownik ma możliwość sumowania wszystkich zaznaczonych

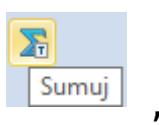

wierszy na liście poprzez wybranie przycisku dostępnego na większości list w systemie. Zsumowane wartości wyświetlą się w wierszu podsumowań pod odpowiednimi kolumnami.

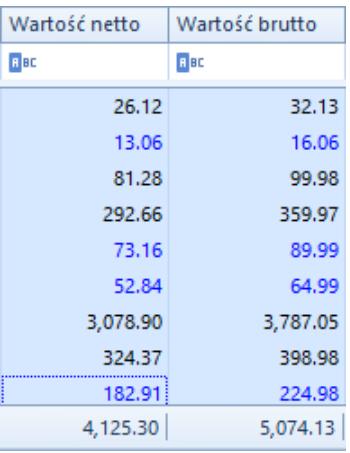

Podsumowanie wartości pod listą

Użytkownik może wyświetlić sumę wszystkich bądź wybranych wierszy, a także pojedynczego wiersza.

Po pogrupowaniu dokumentów na liście suma wartości dokumentów w danej grupie wyświetla się w wierszu tej grupy, natomiast skorzystanie z przycisku sumowania wyświetla w wierszu podsumowań sumę wartości wszystkich dokumentów na liście.

Na listach, pod którymi nie jest dostępny wiersz podsumowań, użytkownik ma możliwość jego dodania poprzez wybranie z menu kontekstowego dostępnego w wierszu z nagłówkami opcji *Pokaż wiersz podsumowań*.

| Numer                  | Data wystawiesia          |       | Data corredatu                            | Lod nabywcy                            |  |  |
|------------------------|---------------------------|-------|-------------------------------------------|----------------------------------------|--|--|
| BBC                    | <b>B</b> BC               | ₹ŧ    | Sortuj rosnaco                            |                                        |  |  |
| KIFS/2018/00001/CB_KRK | 22-Jun-1                  | ΚI    | Sortuj malejaco                           | Ineco                                  |  |  |
| KIFS/2018/00002/CB     | 22-Jun-1                  |       | Wyczyść sortowanie (wszystkie kolumny)    | lonika Nowakowska                      |  |  |
| KIFS/2018/00001/CB     | $22$ -Jun-1               | O.    | Grupuj Po Tej Kolumnie                    | starzyna Rutkowska                     |  |  |
| KWFS/CB_KRK/2018/00001 | 22-Jun-1                  | £.    | Ukryj panel grupowania                    | ayden Morgan                           |  |  |
| KIFS/2018/00001/F      | $21$ -Jun-1               |       |                                           | PHU Fajny Ciuszek                      |  |  |
| KIFS/2018/00001/F WRO  | $21$ -Jun-1               |       | Usuń kolumne                              | ojciech Borkowski<br>▶<br>liesław Król |  |  |
| KWFS/F/2018/00002      | $21$ -Jun-1               |       | Zablokuj kolumne                          |                                        |  |  |
| KIFS/2018/00001/F_KRK  | $21$ -Jun-1               | Ξ     | Wybór kolumny                             | ominika Pawłowska                      |  |  |
| FS/2018/00002/CB       | $21$ -Jun-1               | $+At$ | Najlepsze dopasowanie                     | nna Woźniak                            |  |  |
| KIFS/2018/00002/F      | $21$ -Jun-1               |       | Najlepsze dopasowanie (wszystkie kolumny) | eokreślony                             |  |  |
| FS/2019/00001/C        | 28-Feb-1                  |       |                                           | <b>ieokreślony</b>                     |  |  |
| FS/2018/00010/CB       | $21$ -Jun-1               |       | Wyłącz automatyczne dopasowanie do okna   | orbert Zając                           |  |  |
| KWFS/CB/2018/00001     | 22-Jun-1                  |       | Zarządzaj kolumnami                       | ayden Morgan                           |  |  |
| KWFS/F_KRK/2018/00001  | $21$ -Jun-1               | ▼     | Edytor filtra                             | ominika Pawłowska                      |  |  |
| FS/2018/00002/F KRK    | $21$ -Jun-1               |       | Pokaż panel wyszukiwania                  | ominika Pawłowska.                     |  |  |
| FS/2018/00003/F        | $21$ -Jun-1               |       |                                           | lacownia                               |  |  |
| FS/2018/00003/F_KRK    | $21$ -Jun-1               |       | Ukryj wiersz filtra                       | zysztof Sobczak                        |  |  |
| FS/2018/00007/F        | $21$ -Jun-1 $\frac{1}{2}$ |       | Formatowanie wierszy                      | lacownia<br>▶                          |  |  |
| FS/2018/00001/F KRK    | 21-Jun-1                  |       | Pokaż wiersz podsumowań                   | zysztof Sobczak                        |  |  |
| FS/2018/00002/F        | 21-Jun-1                  |       | Ukryj przyciski                           | ominika Pawłowska                      |  |  |
| FSL/2018/00001/F WRO   | $21$ -Jun-1               |       |                                           | <b>liłosław Dabrowski</b>              |  |  |
| FSL/2018/00002/F       | $21$ -Jun-1               |       | Przywróć ustawienia domyślne              | ineco                                  |  |  |
| FS/2018/00008/F        | 21-Jun-18                 |       | 21-Jun-18                                 | <b>PPHU Fajny Ciuszek</b>              |  |  |
| FS/2018/00002/F_WRO    | 21-Jun-18                 |       | 21-Jun-18                                 | Konstancja Zawadzka                    |  |  |
| FS/2018/00002/CB_KRK   | 22-Jun-18                 |       | 22-Jun-18                                 | Studio K                               |  |  |
| FSL/2018/00001/F       | 21-Jun-18                 |       | 21-Jun-18                                 | Miłosław Dabrowski                     |  |  |

Opcja pokaż wiersz podsumowań

Dodatkowo w menu kontekstowym wyświetlanym dla wiersza podsumowań dostępne są opcje:

- **Suma/Min/Max/Średnia** w zależności od wybranej agregacji, wyświetla w podsumowaniu wartość wierszy zgodną z ustawieniami parametru *Agreguj tylko zaznaczone*. Opcja ta jest dostępna na wybranych listach z kolumnami prezentującymi wartości liczbowe.
- **Ilość** wyświetla ilość wierszy w zależności od ustawień parametru *Agreguj tylko zaznaczone*. Opcja ta jest dostępna na wybranych listach.
- **Agreguj tylko zaznaczone** domyślnie opcja jest zaznaczona z możliwością edycji. Podsumowanie jest

aktualizowane dynamicznie w zależności od zaznaczonych pozycji na liście. W celu zachowania lepszej wydajności, zalecane jest, żeby opcja ta była zaznaczona.

**Żaden** – usuwa wybraną agregację pod listą

| Przeciągnij nagłówek kolumny tutaj, aby pogrupować po tej kolumnie. |                                  |                         |                                    |              |                          |              |                        |                        |              |             |                        |                        |  |
|---------------------------------------------------------------------|----------------------------------|-------------------------|------------------------------------|--------------|--------------------------|--------------|------------------------|------------------------|--------------|-------------|------------------------|------------------------|--|
| Kod                                                                 | Nazwa                            | Aktywny                 | <b>Ilość</b>                       |              | Rezerwacje               | llość dostep | Zamówienia             | <b>Braki</b>           | Jednostka    | Netto       | <b>Brutto</b>          | Waluta                 |  |
| $P$ $R$                                                             | <b>B</b> BC                      | $\overline{\mathbf{v}}$ | <b>B</b> <sub>B</sub> <sub>B</sub> |              | <b>B</b> BC              | BBC          | <b>B</b> <sub>BC</sub> | <b>B</b> <sub>BC</sub> | $=$          | <b>B</b> BC | <b>B</b> <sub>BC</sub> | <b>B</b> <sub>BC</sub> |  |
| <b>BLK001BL</b>                                                     | Bluzka niebieska rozm 36         | $\overline{\mathbf{v}}$ |                                    | 92           | 1                        | 91           | 10                     |                        | $0$ szt      | 73.1626     | 89.9900 PLN            |                        |  |
| <b>BLK001BL</b>                                                     | Bluzka niebieska rozm 38         | $\overline{\mathbf{v}}$ |                                    | 41           | $\mathbf 0$              | 41           | 10                     |                        | $0$ szt      | 73.1626     | 89.9900 PLN            |                        |  |
| <b>BLK001BL</b>                                                     | Bluzka niebieska rozm 40         | $\blacktriangledown$    |                                    | 147          | $\mathbf 0$              | 147          | 11                     |                        | $0$ szt      | 73.1626     | 89.9900 PLN            |                        |  |
| <b>E TOP021NA</b>                                                   | Top granatowy rozm 36            | $\overline{\mathbf{v}}$ |                                    | 88           | 0                        | 88           | 10                     |                        | $0$ szt      | 44.7073     | 54.9900 PLN            |                        |  |
| <b>E TOP021NA</b>                                                   | Top granatowy rozm 38            | $\overline{\mathbf{v}}$ |                                    | 86           | 0                        | 86           | 11                     |                        | $3$ szt      | 44.7073     | 54.9900 PLN            |                        |  |
|                                                                     | E TOP021NA Top granatowy rozm 40 | $\blacktriangledown$    |                                    | oc.          | $\sim$                   | oc           | 10                     |                        | $2$ szt      | 44,7073     | 54.9900 PLN            |                        |  |
| <b>BLK004MU</b>                                                     | Sweterek/Bluzka musztar          | $\overline{\mathbf{v}}$ |                                    | Σ            | Suma                     |              |                        |                        | $0$ szt      | 65.0325     | 79.9900 PLN            |                        |  |
| <b>BLK004MU</b>                                                     | Sweterek/Bluzka musztar          | $\overline{\mathbf{v}}$ |                                    | ۴            | Min                      |              |                        |                        | $0$ szt      | 65.0325     | 79.9900 PLN            |                        |  |
| <b>BLK004MU</b>                                                     | Sweterek/Bluzka musztar          | $\blacktriangledown$    |                                    | ۄ            | Max                      |              | $\mathbf 0$            |                        | $0$ szt      | 65,0325     | 79.9900 PLN            |                        |  |
| <b>El SPD002NA</b>                                                  | Spódnica mini granatow           | $\overline{\mathbf{v}}$ |                                    | Ν            | llość                    |              |                        |                        |              | $0$ szt     | 52,8374                | 64.9900 PLN            |  |
| SPD002NA                                                            | Spódnica mini granatow           | $\overline{\mathbf{v}}$ |                                    | $\Sigma_n$   | Srednia                  |              |                        |                        | $0$ szt      | 52,8374     | 64.9900 PLN            |                        |  |
| SPD002NA                                                            | Spódnica mini granatow           | $\blacktriangledown$    |                                    | √            | Agreguj tylko zaznaczone |              |                        |                        | $0$ szt      | 52,8374     | 64.9900 PLN            |                        |  |
| E SPD004NA                                                          | Spódnica długa granat r          | $\blacktriangledown$    |                                    |              |                          |              | $\mathbf 0$            |                        | $0$ szt      | 60,9675     | 74.9900 PLN            |                        |  |
| <b>EL CODOMNIA</b>                                                  | Condidation dissant account a    | $\overline{u}$          |                                    | $\checkmark$ | <b>Zaden</b>             |              | $\sqrt{2}$             |                        | $\mathbf{a}$ | CD DC7E     | <b>74.0000 DIM</b>     |                        |  |

Opcje dostępne w menu kontekstowym wiersza podsumowań

# **[Panel wyszukiwania i filtry](https://pomoc.comarch.pl/altum/20241/documentation/filtry/) [na listach](https://pomoc.comarch.pl/altum/20241/documentation/filtry/)**

Użytkownik może wyszukiwać i filtrować dane poprzez:

- Wykorzystanie panelu wyszukiwania
- Zdefiniowanie filtra w nagłówkach kolumn
- Zdefiniowanie filtra w edytorze

Na listach obiektów filtry mogą mieć różne zastosowania, odwołując się do:

- Wartości wybranych z listy
- Wartości wprowadzonych ręcznie

# **Panel wyszukiwania**

Funkcjonalność panelu wyszukiwania jest dostępna po naciśnięciu kombinacji klawiszy <Ctrl> + <F> na liście obiektów, na przykład na liście artykułów.

|                       | $\vert x \vert$<br>Znajdź<br>Wyczyść<br>$\overline{\mathbf{v}}$     |                                                          |                            |                        |          |             |                        |                        |                |           |                        |               |              |                          |
|-----------------------|---------------------------------------------------------------------|----------------------------------------------------------|----------------------------|------------------------|----------|-------------|------------------------|------------------------|----------------|-----------|------------------------|---------------|--------------|--------------------------|
|                       | Przeciągnij nagłówek kolumny tutaj, aby pogrupować po tej kolumnie. |                                                          |                            |                        |          |             |                        |                        |                |           |                        |               |              |                          |
|                       | Kod                                                                 | Nazwa                                                    | Aktywny <sup>?</sup> Ilość |                        | Rezerwac | Ilość dos   | Procent                | Zamówie                | <b>Braki</b>   | Jednostka | Netto                  | <b>Brutto</b> | Waluta       |                          |
| $\mathbf{P}$          | BBC                                                                 | <b>B</b> <sub>BC</sub>                                   | $\overline{\mathbf{v}}$    | <b>B</b> <sub>BC</sub> | BBC      | <b>B</b> BC | <b>B</b> <sub>BC</sub> | <b>B</b> <sub>BC</sub> | <b>B</b> BC    | $=$       | <b>B</b> <sub>BC</sub> | BBC           | <b>B</b> BC  | ∸                        |
|                       | KD<br>▶ ⊞                                                           | Koszula /D                                               | $\blacktriangledown$       | 104                    | 9        | 95          | 100                    |                        | $\mathbf{0}$   | szt       | 80,0000                | 98,4000       | PLN          | $\boxed{\equiv}$         |
|                       | $\equiv$ BD                                                         | Bluzka /D                                                | $\blacktriangledown$       | 106                    |          | 105         | 50                     | 0                      | $\mathbf{0}$   | szt       | 15,4472                | 19,0000 PLN   |              |                          |
|                       | $\pm$ TD                                                            | Tunika /D                                                | $\Delta$                   | 105                    |          | 104         | 30                     |                        | $\overline{0}$ | szt       | 23,5772                | 29,0000 PLN   |              |                          |
|                       | <b>⊞ TOPD</b>                                                       | Top/D                                                    | $\blacktriangledown$       | 101                    | 2        | 99          | 91                     |                        | $\mathbf{0}$   | szt       | 15,4472                | 19,0000 PLN   |              |                          |
|                       | $E$ LD                                                              | Legginsy                                                 | $\blacktriangledown$       | 109                    | 0        | 109         | -60                    |                        | $\mathbf{0}$   | szt       | 47,9675                | 59,0000 PLN   |              |                          |
|                       | ⊞ JD                                                                | Jeansy /D                                                | $\blacktriangledown$       | 114                    | 0        | 114         |                        | o                      | $\mathbf{O}$   | szt       | 80,4878                | 99,0000 PLN   |              |                          |
|                       | E SZD                                                               | Szorty /D                                                | $\blacktriangledown$       | 101                    | 0        | 101         |                        |                        | $\mathbf{0}$   | szt       | 47,9675                | 59,0000 PLN   |              |                          |
|                       | <b>SKD</b><br>$+$                                                   | Sukienka                                                 | $\blacktriangledown$       | 104                    | 0        | 104         |                        |                        | $\mathbf{0}$   | szt       | 64,2276                | 79,0000 PLN   |              | $\overline{\phantom{a}}$ |
| $\boldsymbol{\times}$ |                                                                     | $\triangledown$ [Aktywny] = "Zaznaczony" $\triangledown$ |                            |                        |          |             |                        |                        |                |           |                        |               | Edytuj filtr |                          |

Panel wyszukiwania nad listą artykułów

Z wykorzystaniem panelu wyszukiwania użytkownik może wyszukiwać wartości poprzez:

- **Wyszukiwanie pojedynczego tekstu** po wpisaniu pojedynczego ciągu znaków na liście zostaną wyświetlone wszystkie rekordy zawierające wpisany ciąg znaków w dowolnej z kolumn
- **Wyszukiwanie wielu ciągów znaków** po wpisaniu ciągów znaków oddzielonych spacją na liście zostaną wyświetlone rekordy, które zawierają dowolny z wpisanych ciągów znaków (spacja traktowana jest jak operator logiczny *LUB*) w dowolnej z kolumn
- **Wyszukiwanie tekstu zawierającego spację** ciągi znaków umieszczone w cudzysłowie traktowane są jak wyrażenie złożone; w takim przypadku wyświetlone zostają te rekordy, które w dowolnej z kolumn zawierają wyrażenie wpisane w cudzysłowie
- **Wskazanie, w której kolumnie dany ciąg znaków ma zostać wyszukiwany** – ciąg znaków należy poprzedzić nazwą

kolumny z dwukropkiem

- **Wyszukiwanie rekordów spełniających wiele warunków** każdy kolejny warunek należy poprzedzić znakiem plus
- **Stworzenie warunku wykluczającego wyświetlenie danego rekordu** – warunek taki należy poprzedzić znakiem minus

Uwaga

Zamknięcie listy obiektów spowoduje automatyczne zamknięcie panelu wyszukiwania.

W poniższej tabeli znajdują się przykładowe kryteria wyszukiwania:

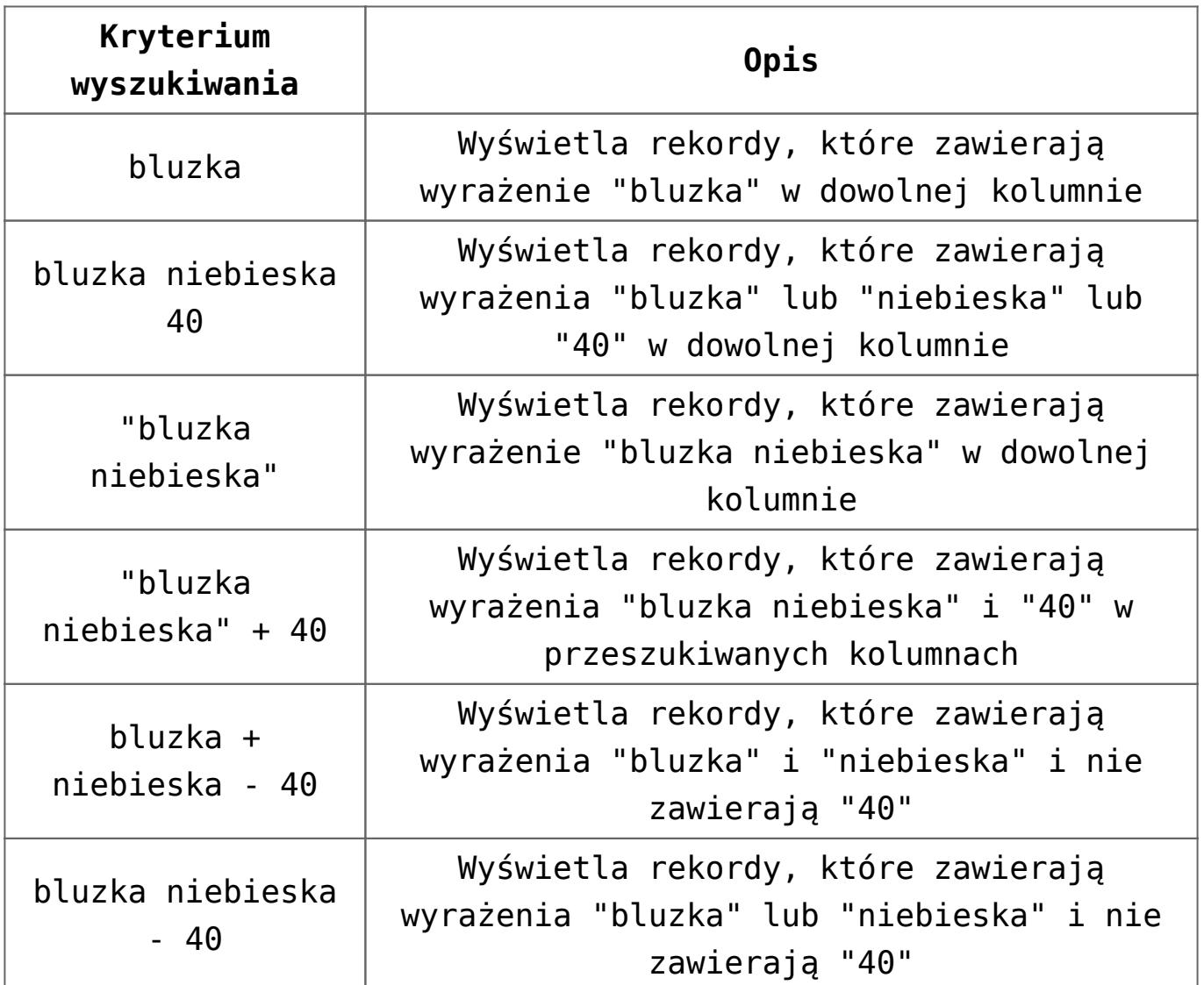

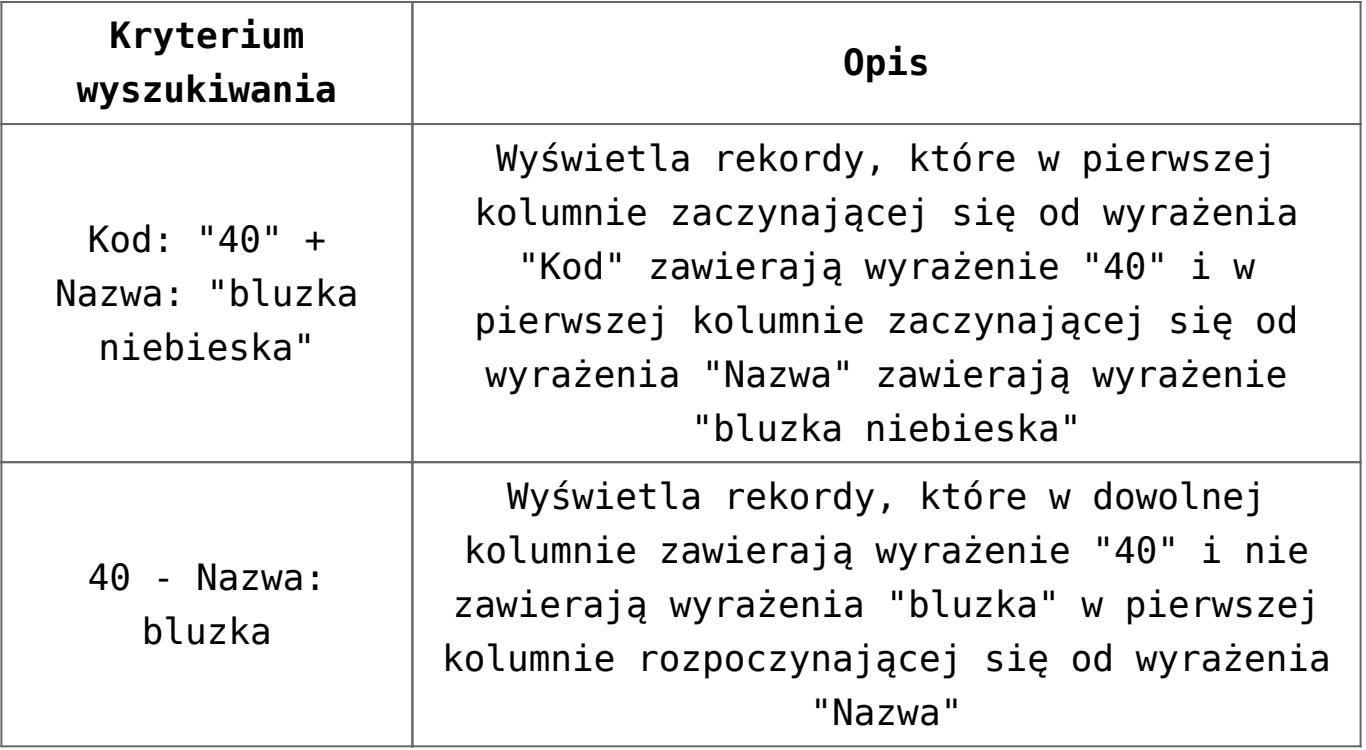

# **Definiowanie filtra w nagłówkach kolumn**

Nagłówki kolumn na listach dostępnych w systemie zawierają przycisk, który umożliwia użytkownikowi określenie kryteriów filtrowania danych wewnątrz wybranej kolumny. Aby edytować filtr, należy ustawić kursor w nagłówku kolumny, gdzie zostanie wyświetlony przycisk lejka <sup>, a</sup> , służący do wywołania filtra.

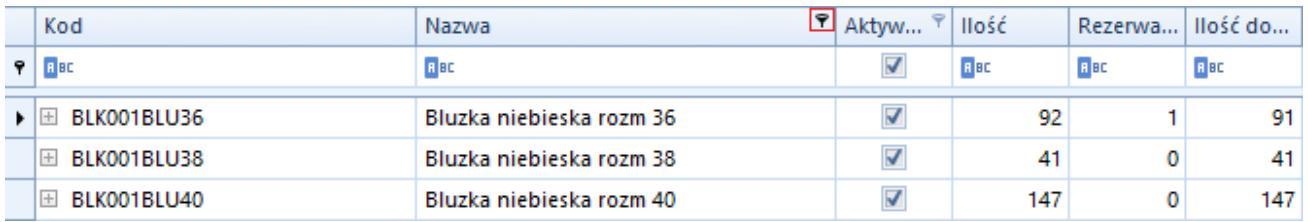

Symbol filtra w nagłówku kolumny

Po naciśnięciu przycisku lejka zostanie wyświetlona lista opcji dotyczących edycji filtra kolumny:

**Wszystkie** – wyświetla wszystkie pozycje na liście (usuwa

filtr z danej kolumny)

- **Zdefiniuj** otwiera okno *Dostosuj filtr*, umożliwiające zaawansowaną konfigurację filtra
- **Pusty** wyświetla tylko te pozycje na liście, które w danej kolumnie zawierają pustą wartość
- **Nie pusty** wyświetla tylko te pozycje na liście, które w danej kolumnie zawierają określoną wartość

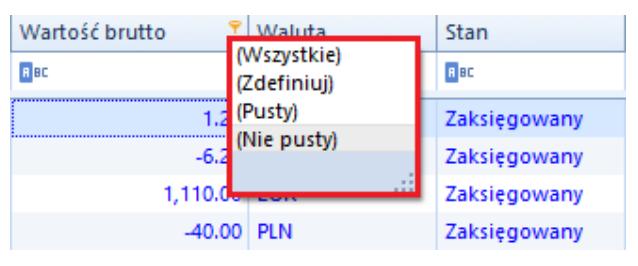

Definiowanie filtra w nagłówku kolumny

Okno *Dostosuj filtr* pozwala użytkownikowi na wybranie zaawansowanych operatorów logicznych, m.in. *Jest równe*, *Nie jest równe*, *Jest większe niż* itp.

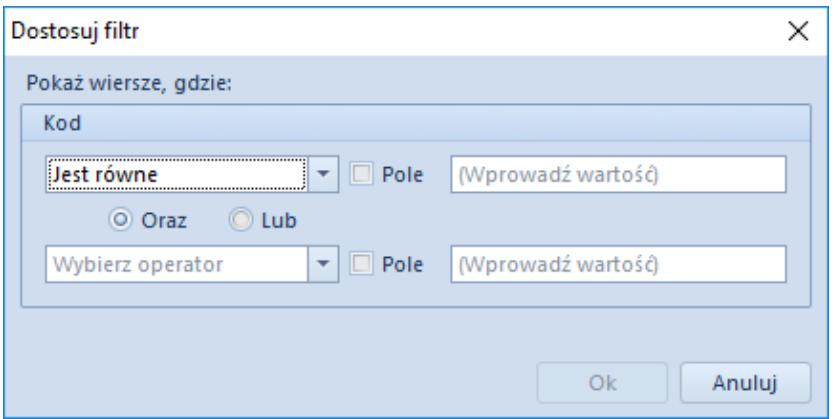

Definiowanie filtra w nagłówku kolumny

Parametr *Pole* dostępny w oknie *Dostosuj filtr* umożliwia filtrowanie danych w odniesieniu do innej kolumny.

Przykład W oknie definiowania filtra kolumny *Ilość* dostępnej na liście artykułów użytkownik określa operator jako *Jest równe*, zaznacza parametr *Pole* i z rozwijanej listy wybiera nazwę kolumny *Ilość dostępna*. Po zaakceptowaniu zmian lista

wyświetli tylko te wiersze, w których wartość kolumny *Ilość* jest równa wartości kolumny *Ilość dostępna*.

# **Definiowanie filtra w edytorze**

Edytor filtra służy do konfigurowania filtra zastosowanego na liście. Daje on również możliwość budowania złożonego filtra: albo przez wizualne konstruowanie kryteriów w prostej formie graficznej, albo w formie tekstowej. W edytorze filtra można odwoływać się do wszystkich standardowych kolumn dostępnych na danej liście – także do tych, które są domyślnie ukryte.

Aby edytować filtr, należy kliknąć prawym przyciskiem myszy na nagłówek kolumny, a następnie wybrać opcję *Edytor filtra*. Edycja filtra jest możliwa również przez wybór przycisku [**Edytuj filtr**] w prawym dolnym rogu listy.

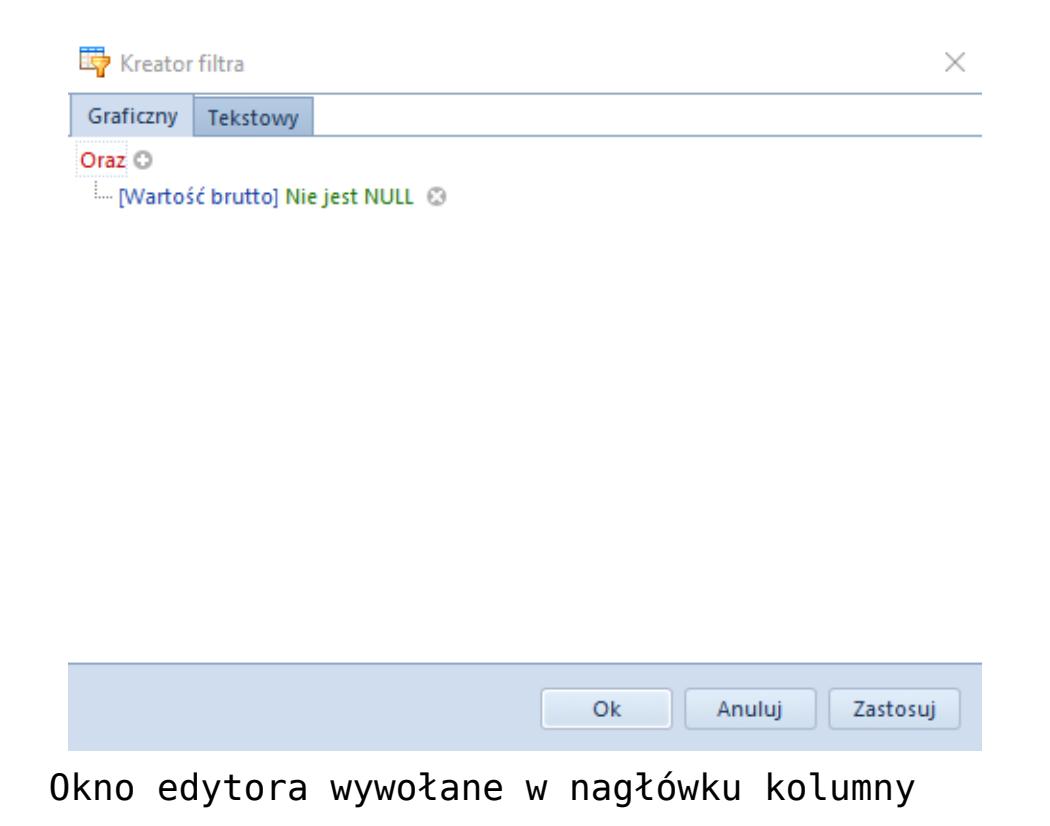

Okno edytora filtra składa się z dwóch zakładek – *Graficzny* oraz *Tekstowy* – umożliwiających edycję lub

utworzenie filtra na jeden z dwóch sposobów. Poniższy opis dotyczy opcji podstawowej, czyli edycji filtra w wersji graficznej.

Aby stworzyć filtr, należy wprowadzić warunki w następujący sposób:

- Wybrać nadrzędny operator logiczny (*Oraz*, *Lub*, *Oraz nie*, *Lub nie*)
- Wybrać kolumnę, która ma być filtrowana

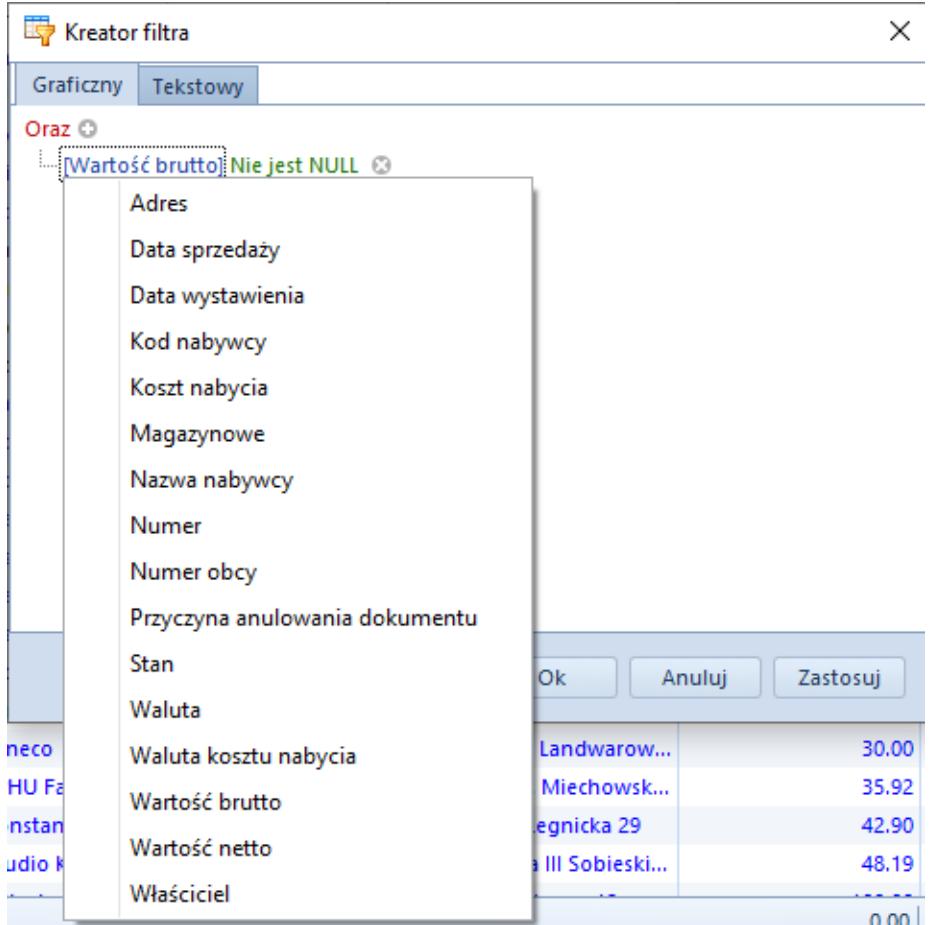

Wybór kolumny w edytorze filtra

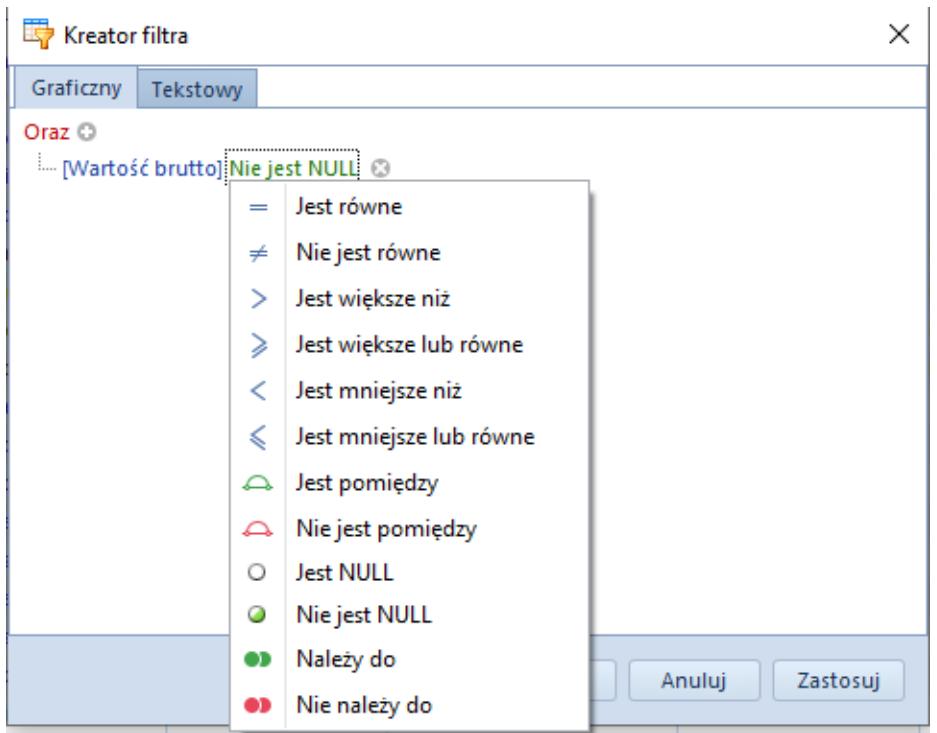

Wybór operatora logicznego w edytorze filtra

Wprowadzenie wartości może się odbywać poprzez:

- Wpisanie wartości ręcznie
- Wybór daty z kalendarza (w przypadku kolumn związanych z datami)
- Wskazanie innej kolumny, do której ma się odwoływać wybrana kolumna – w tym celu należy wybrać ikonę obok pola przeznaczonego na wpisanie wartości, a następnie z listy wartości (odpowiadającej kolumnom dostępnym na liście) wybrać odpowiednią pozycję

W celu stworzenia filtra składającego się z wielu warunków połączonych przez jeden operator logiczny, należy dodać kolejne warunki wybierając przycisk dodawania.

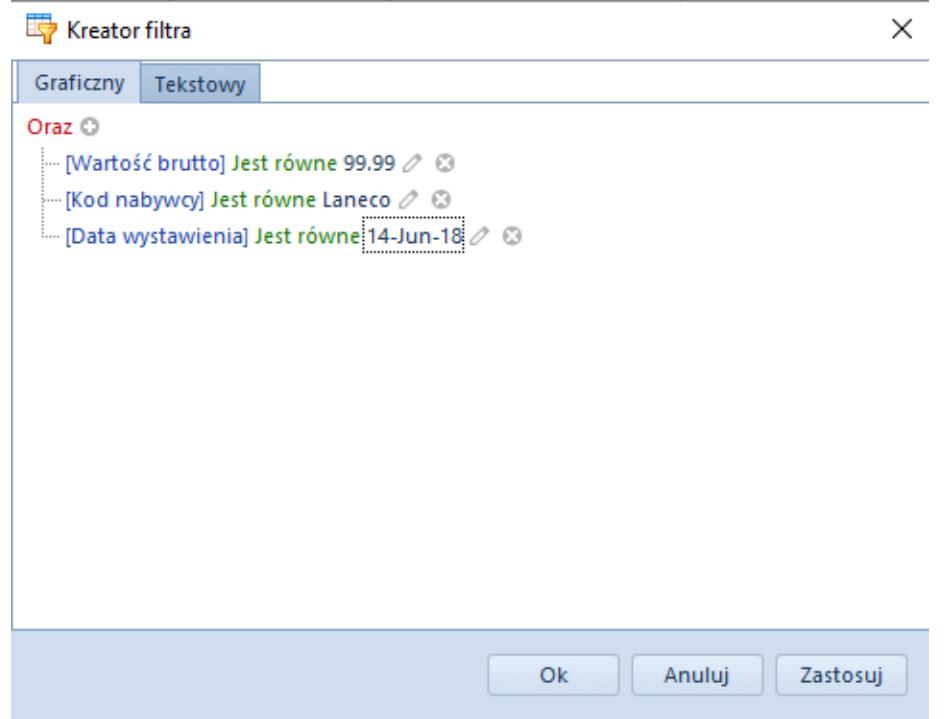

Wiele warunków filtrowania

Edytor filtra pozwala na tworzenie kryteriów filtrowania zawierających wiele operatorów logicznych, łączących proste warunki filtrowania. W celu zbudowania takiego kryterium, w pierwszej kolejności należy zidentyfikować grupy warunków, gdzie grupa to zestaw prostych warunków połączonych tym samym operatorem logicznym.

W celu zgrupowania warunków, należy nacisnąć pole z operatorem logicznym i wybrać opcję *Dodaj grupowanie*. Natomiast usunięcie grupowania następuje poprzez wybór opcji *Usuń grupowanie* po naciśnięciu na operator grupy, którą chcemy usunąć.

#### Przykład

Na liście mają zostać wyświetlone wyłącznie te artykuły z listy, których ilość i ilość zamówiona jest zerowa lub ilość i ilość zarezerwowana jest zerowa. W tym wypadku kryteria flitrowania będą wyglądały następująco:

```
Lub<sup>i</sup>O
  - Oraz, \odot\lbrack\mathsf{r} [Ilość] Jest równe 0 \oslash 0
       i... [Zamówienia] Jest równe 0 ⊘ . ©
  └ Oraz ©
       i--- [Ilość] Jest równe 0 2 ©
       <sup>i...</sup> [Rezerwacje] Jest równe 0 ⊘ ©
```
# **Panel filtrowania**

Panel filtrowania znajduje się pod listą obiektów i służy do zarządzania filtrami zdefiniowanymi za pomocą lokatora, edytora filtra, czy filtra zdefiniowanego w nagłówkach kolumn.

```
\boxed{\infty} \boxed{\sqrt{ }} [Aktywny] = "Zaznaczony" Oraz Starts with([Kod], "szn") \boxed{\ast}
```
Edytuj filtr

Panel filtrowania

# **[Zaawansowana konfiguracja](https://pomoc.comarch.pl/altum/20241/documentation/zaawansowana-konfiguracja-filtrow/) [filtrów](https://pomoc.comarch.pl/altum/20241/documentation/zaawansowana-konfiguracja-filtrow/)**

Funkcjonalność filtrów użytkownika umożliwia tworzenie dodatkowych zaawansowanych filtrów. Okno *Filtry użytkownika* pozwala na budowanie filtrów na bazie predefiniowanych pól, jak również za pomocą wyrażenia SQL.

Okno *Filtry użytkownika* można otworzyć wybierając menu *Konfiguracja* → *Narzędzia* → *Filtry* bądź za pomocą przycisku [**Otwórz**] oznaczonego ikoną w sekcji filtra na danej liście.

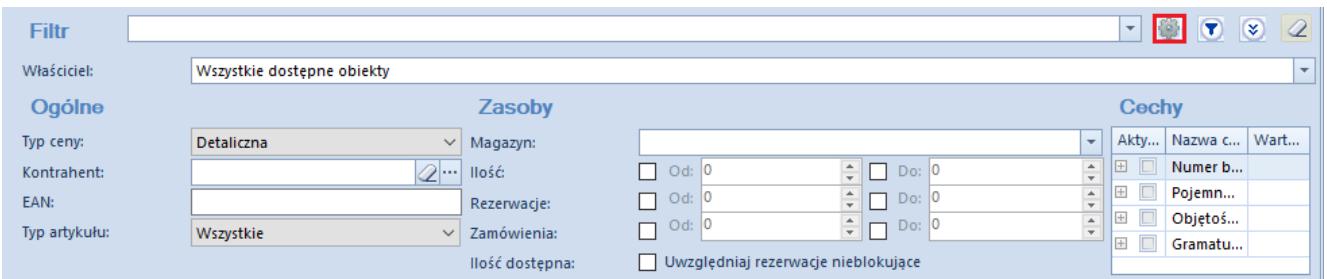

Przycisk otwierający okno **Filtry użytkownika**

Okno *Filtry użytkownika* składa się z drzewa obiektów, dla których można zdefiniować filtry. Użytkownik ma możliwość podglądu filtrów zdefiniowanych dla danego obszaru poprzez wybranie przycisku [**>**] obok nazwy danego obiektu. Po prawej stronie okna znajduje się formularz definicji danego filtra. Zakładka *Konstruktor* pozwala na budowanie nowego filtra, natomiast zakładka *Grupy operatorów* pozwala na zarządzanie jego dostępnością dla wybranych operatorów.

| Filtry użytkownika X<br>匷                 |                                                                                                    |                                  |
|-------------------------------------------|----------------------------------------------------------------------------------------------------|----------------------------------|
| $+ \times 96$                             | Nazwa:                                                                                                    |                                  |
| Nazwa                                     | Opis:                                                                                                    |                                  |
| $9$ $8$                                   | Konstruktor Grupy operatorów                                                                                                    |                                  |
| > >   Archiwalne stany artykułów          |                                                                                                    |                                  |
| > Dokumenty bilansu otwarcia              | Edycja<br>Warunki<br>Wyrażenia                                                                                                    |                                  |
| > Dokumenty środków trwałych              | $\left\vert \left\langle \cdot\right\vert \right\vert$ $\left\vert \cdot\right\rangle$ $\left\vert \left\langle \cdot\right\vert \right\vert$<br>Wartość pola<br>Wyrażenie SQL<br>Oraz | Lub Nie                          |
| >   Historia obiektu                      | Filtr                                                                                                    |                                  |
| > Koszty dostaw                           |                                                                                                    |                                  |
| > Lista artykułów                         |                                                                                                    |                                  |
| >   Lista artykułów powiązanych           |                                                                                                    |                                  |
| > Lista banków                            |                                                                                                    |                                  |
| > Lista bonów                             |                                                                                                    |                                  |
| > Lista BST                               |                                                                                                    |                                  |
| > Lista czeków                            |                                                                                                    |                                  |
| > Lista deprecjacji                       |                                                                                                    |                                  |
| > Lista dokumentów do rozliczenia         |                                                                                                    |                                  |
| > Lista dokumentów MM+/MM-                |                                                                                                    |                                  |
| >   Lista dokumentów ZSK                  |                                                                                                    |                                  |
| > Lista działań CRM                       |                                                                                                    |                                  |
| >   Lista faktur sprzedaży                |                                                                                                    |                                  |
| > Lista faktur zakupu                     | Zapamiętane wyrażenia                                                                                                    | Parametry                        |
| >   Lista historii zmian dla obiektów     |                                                                                                    |                                  |
| > Lista inwentaryzacji                    |                                                                                                    | $+ \times$                       |
| > Lista kompensat                         |                                                                                                    | Typ<br>Nazwa<br>Wartość domyślna |
| > Lista kontrahentów                      |                                                                                                    | $9$ $20$<br>$E$ ac<br>B          |
| > Lista korekt kosztu                     |                                                                                                    |                                  |
| > Lista kręgów kosztów                    |                                                                                                    |                                  |
| >   Lista kwestionariuszy                 |                                                                                                    |                                  |
| > Lista Magazynów                         |                                                                                                    | $\times$ V<br>Edytuj filtr       |
| $\mathbf{v}$ $\mathbf{v}$<br>Edytuj filtr |                                                                                                    |                                  |

Okno **Filtry użytkownika**

Wstążka okna *Filtry użytkownika,* oprócz standardowych przycisków zapisu zmian i zamknięcia okna, zawiera przyciski dodawania i usuwania filtra z listy (drzewa obszarów systemowych).

Filtr podpięty do danego obiektu w systemie można również kopiować. W tym celu należy wybrać z drzewa filtrów pozycję, a następnie wybrać przycisk [**Kopiuj**]. Kolejną czynnością jest

wskazanie innego obiektu na drzewie i wybór przycisku [**Wklej**]. Należy pamiętać, że podczas kopiowania filtra wartości pól, po których możliwe jest filtrowanie, mogą się różnić, dlatego użytkownik powinien je zweryfikować, badź też ustalić na nowo i zapisać zmiany.

Przyciski [**Cofnij**]/[**Ponów**] pozwalają użytkownikowi na wycofanie lub przywrócenie ostatnio dokonanej zmiany w konstruktorze filtrów, natomiast przycisk [**Wyczyść**] umożliwia wycofanie wszystkich wprowadzonych zmian i rozpoczęcie budowania filtra od nowa. Opcje te dostępne są również w obszarze *Edycja* na zakładce *Konstruktor* ([**<-**] / [**->**] / [**<>**]).

## **Definiowanie nowego filtra**

Żeby zdefiniować nowy filtr w oknie *Filtry użytkownika*, należy wybrać listę lub obiekt, do której/którego ma zostać przypisany nowy filtr, a następnie wybrać przycisk [**Dodaj**] znajdujący się na wstążce lub nad listą obiektów.

Na nagłówku formularza definicji danego filtra należy podać nazwę filtra oraz opcjonalnie wprowadzić dodatkowy opis.

Sekcja *Zapamiętane wyrażenia* pozwala na tymczasowe przechowywanie wyrażeń zbudowanych wcześniej w obrębie jednego filtra. W tym celu, należy przeciągnąć dane wyrażenie klikając jedno z miejsc zaznaczonych na poniższym zrzucie ekranu, a następnie umieścić je w sekcji *Zapamiętane wyrażenia*.

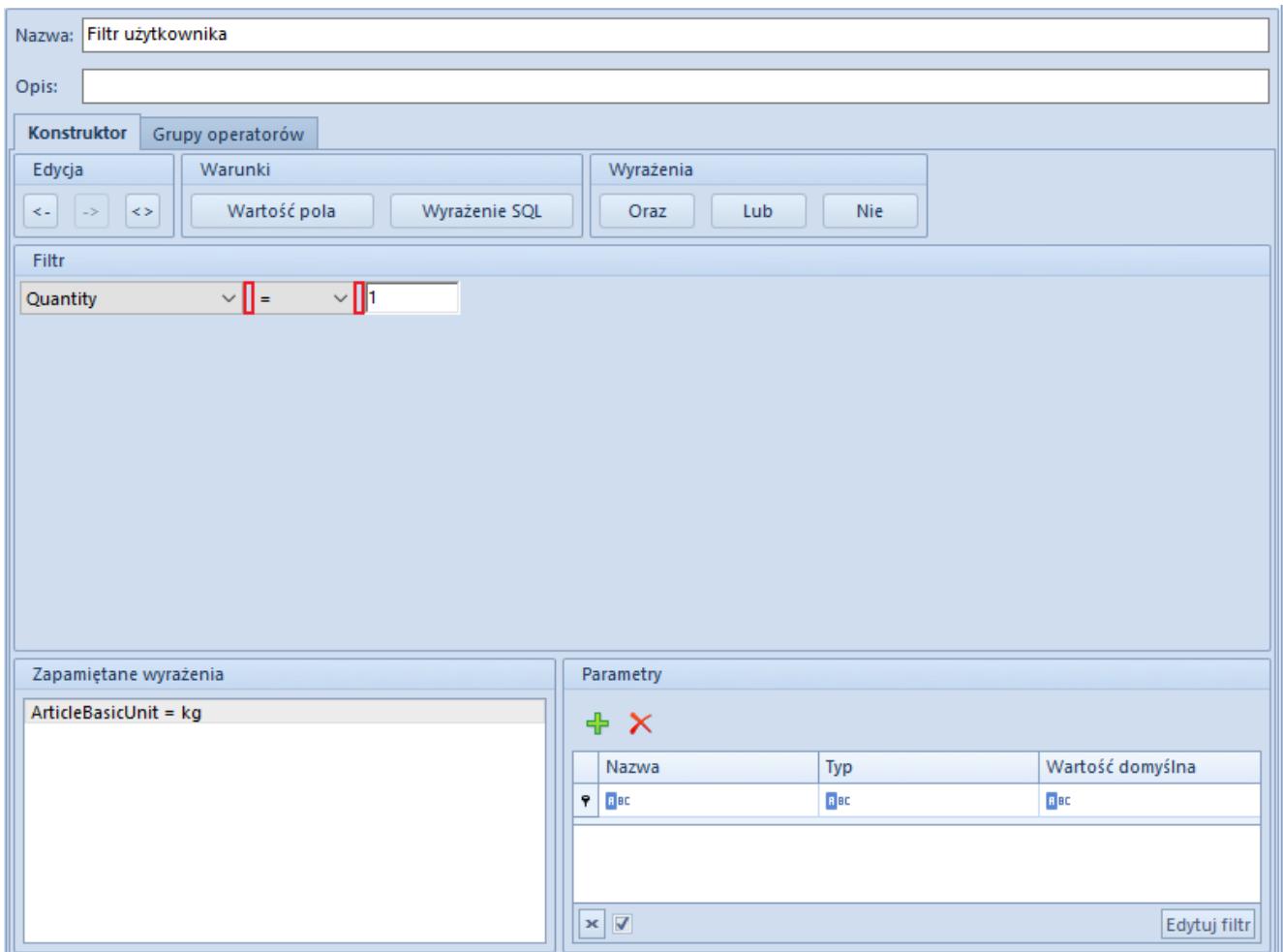

Przenoszenie wyrażenia do sekcji **Zapamiętane wyrażenia**

Zapamiętane wyrażenie może być wykorzystane do automatycznego uzupełnienia filtra definiowanego w odniesieniu do tego samego miejsca w systemie. Jest również możliwość wykorzystania zapamiętanego wyrażenie w ramach filtra dla innego miejsca, należy jednak pamiętać, że pole z nazwą kolumny pozostanie puste, jeśli dane miejsce nie umożliwia podania nazwy kolumny określonej w zapamiętanym wyrażeniu.

W celu wykorzystania zapamiętanego wyrażenia, należy przeciągnąć je do sekcji *Filtr*.

Sekcja *Parametry* umożliwia zdefiniowanie dodatkowych parametrów wykorzystywanych przez filtr, wraz z ich domyślnymi wartościami. Szczegółowy opis działania parametrów został opisany w rozdziale **[Budowanie nowego filtra z wykorzystaniem](#page--1-0) [parametrów.](#page--1-0)**

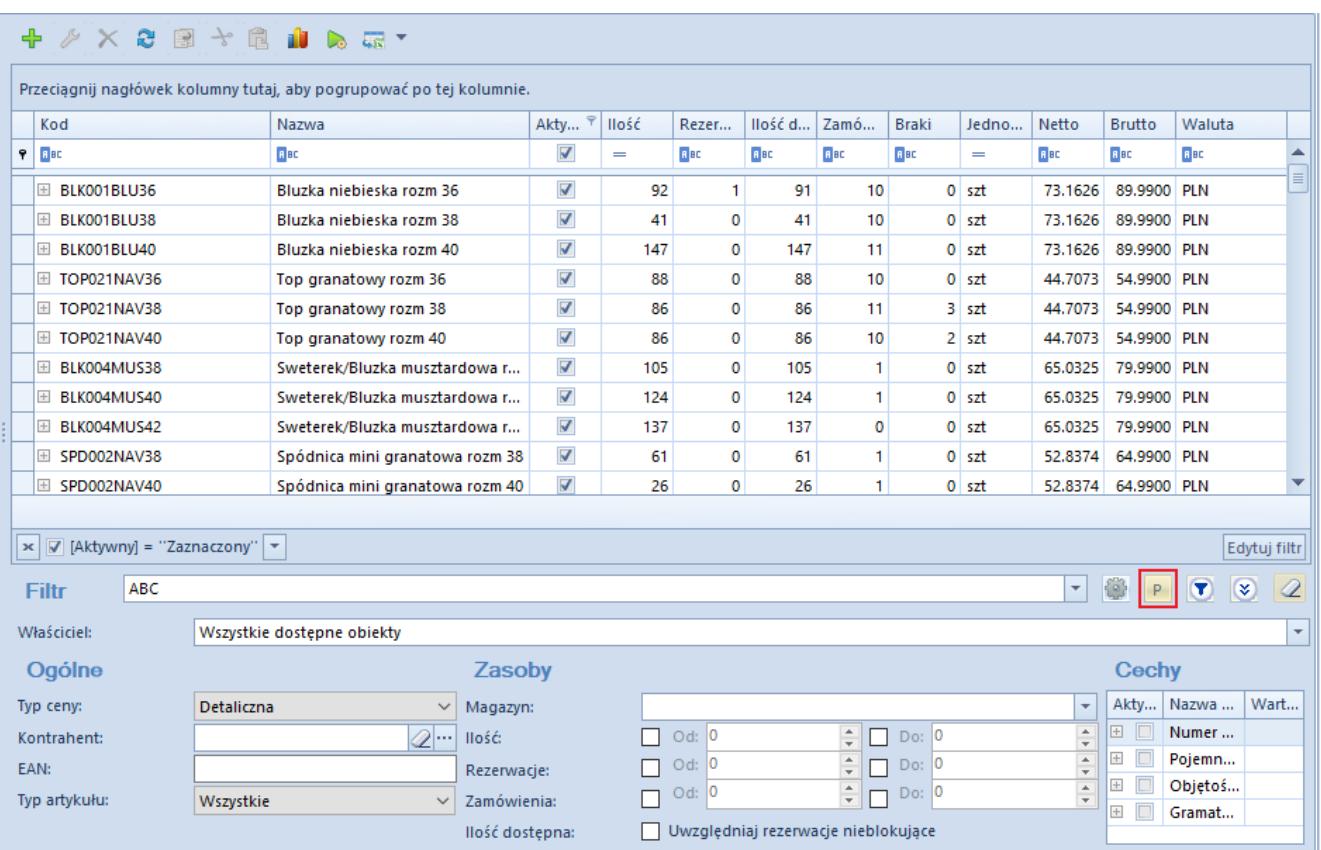

Przycisk [**P**] otwierający okno wartości parametrów

Użytkownik ma możliwość budowania filtra w następujący sposób:

- Poprzez wybór predefiniowanych pól
- Poprzez wybór wyrażenia SQL i wpisania warunków końcowych
- Metodą łączenia wyżej wymienionych typów

## **Budowanie nowego filtra z predefiniowanych pól**

Aby utworzyć filtr z predefiniowanych pól, należy przenieść przycisk [**Wartość pola**] z sekcji *Warunki* do sekcji *Filtr*. Pole to może zostać dodane również poprzez menu kontekstowe, uruchamiane prawym przyciskiem myszy, za pomocą opcji [**Wstaw warunek dla wartości pola**].

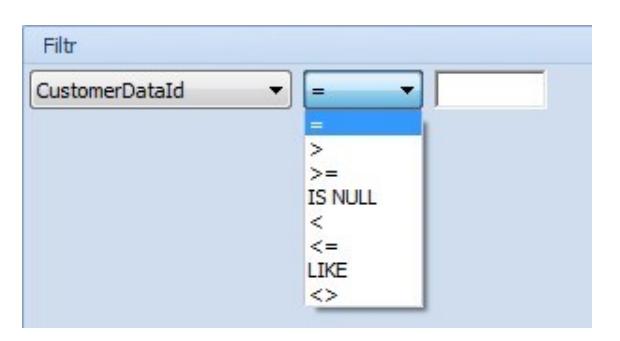

Definiowanie warunku dla predefiniowanych pól

Kroki budowy filtra z wykorzystaniem przycisku [**Wartość pola**]:

- 1. Po przeniesieniu przycisku [**Wartość pola**] system pozwala na wybór jednej z dostępnych w bazie danych kolumn wybranej listy obiektów, według której filtr będzie funkcjonował.
- 2. Kolejnym polem do wyboru jest operator logiczny, który pozwala na określenie, w jaki sposób wartość wybranej kolumny ma być porównywana z wartością podaną przez operatora.
- 3. Ostatnim polem jest pole wprowadzania określonej wartości, która będzie porównywana z wartościami wybranej kolumny, bądź też podanie parametru, który będzie mógł być zmieniany każdorazowo przy uruchamianiu filtra.

Filtr z wybraną kolumną, operatorem oraz wpisaną wartością może zostać zapisany i użyty na wybranej liście obiektów.

### **Budowanie nowego filtra z wyrażeniem SQL**

Aby utworzyć filtr z wyrażeniem SQL, należy przenieść przycisk [**Wyrażenie SQL**] z sekcji *Warunki* do sekcji *Filtr*.

Uwaga

Należy pamiętać, że tabele z przedrostkiem sec są tabelami z chronionymi schematami. W związku z tym, w filtrach, w których występują takie tabele, należy odwoływać się do nich przez odpowiednie widoki. Dla przykładu: w zapytaniach ad hoc z SSMS użytkownik może skorzystać z SecAttributes.AttributeClasses, natomiast w filtrze należałoby użyć tabeli Attributes.AttributeClasses.

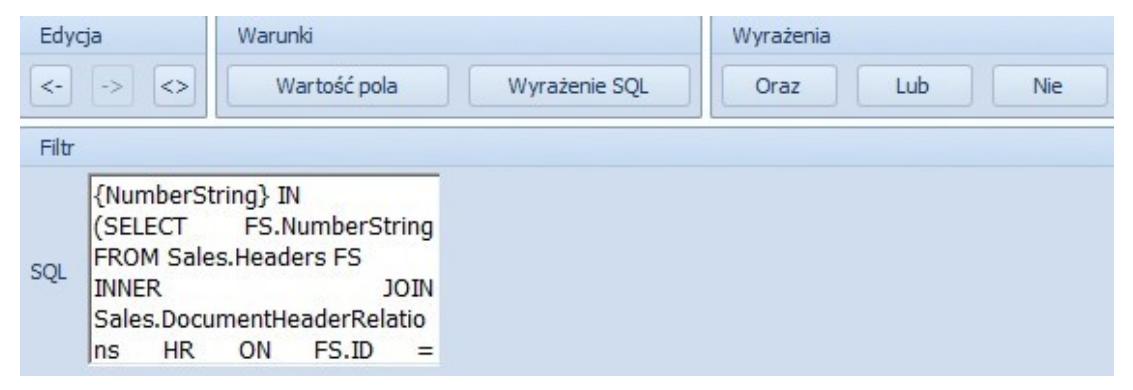

Definiowanie filtra w oparciu o zapytanie SQL

Pole *SQL* bazuje na następującym zapytaniu:

*SELECT [kolumny] FROM [tabela] WHERE [zdefiniowany filtr]*

W związku z tym, standardowo w polu *SQL* należy zdefiniować jedynie część zapytania wpisywaną po słowie *WHERE*, ponieważ pierwsza część odnosi się do tabeli wyświetlającej listę, dla której filtr jest budowany (nie należy pisać słów kluczowych *SELECT i WHERE*).

Przykład

Użytkownik tworzy filtr mający za zadanie wyświetlić wszystkie faktury sprzedaży, które zostały wygenerowane z dokumentu zamówienia sprzedaży (ZS). W tym celu, w polu *Zapytanie SQL* wprowadza następujące zapytanie zdefiniowane dla listy faktur sprzedaży:

```
{NumberString} IN
(SELECT FS.NumberString FROM Sales.Headers FS
INNER JOIN Sales.DocumentHeaderRelations HR ON FS.ID =
HR.ChildHeaderID
INNER JOIN Sales.Headers ZS ON ZS.ID = HR.ParentHeaderID
INNER JOIN DT.DocumentTypes DT ON DT.ID = ZS.DocumentTypesID
AND DT.NamespaceEntry =
```
*'Comarch.B2.Sales.Documents.SalesOrderManager')*

Istnieje jednak również możliwość użycia w zapytaniu danych z innej tabeli – w takim przypadku, należy odwołać się do nazw dotyczących tejże tabeli, na przykład:

*EXISTS (SELECT \* FROM Dictionaries.Parameters WHERE InternalName = 'DefaultLanguage' AND Value = '1')*

Pole *SQL* może również zostać dodane poprzez menu kontekstowe, uruchamiane prawym przyciskiem myszy, za pomocą opcji [**Wstaw wyrażenie SQL**].

## **Budowanie nowego filtra przy użyciu warunkowego łączenia wyrażeń**

Konstruktor filtra umożliwia łączenie warunków filtrowania za pomocą operatorów logicznych: *LUB, ORAZ, NIE*, znajdujących się w sekcji *Wyrażenia*.

Wyrażenie połączone operatorem *LUB* wyświetla wszystkie obiekty, które spełniają pierwszy lub drugi warunek wprowadzony w tym wyrażeniu. Dany obiekt zostanie wyświetlony po spełnieniu chociaż jednego warunku.

Wyrażenie połączone operatorem *ORAZ* wyświetla wszystkie obiekty, które spełniają pierwszy oraz drugi warunek wprowadzony w tym wyrażeniu. Dany obiekt nie będzie wyświetlony jeśli chociaż jeden warunek nie zostanie spełniony.

Wyrażenie objęte operatorem *NIE* wyświetla wszystkie obiekty, które nie spełniają warunku zawartego w wyrażeniu.

System pozwala na dowolne łączenie operatorów logicznych i ich zagnieżdżanie. Można to zrobić poprzez dodanie w pierwszej kolejności najbardziej zewnętrznych operatorów i umieszczenie między nimi operatorów wewnętrznych lub poprzez zagnieżdżenie gotowych wyrażeń w operatorze przy użyciu menu kontekstowego.

#### Przykład

Użytkownik potrzebuje filtra, który wyszuka na liście faktur sprzedaży dokumenty utworzone 14 lub 15 stycznia 2018 roku dla kontrahenta Studio K. W celu dodania takiego filtra, użytkownik wykonuje następujące czynności:

- W oknie konstruktora filtra użytkownik dodaje nowy filtr dla listy faktur sprzedaży
- Użytkownik dodaje najbardziej zewnętrzny operator *ORAZ*, przeciągając go na pole filtra lub korzystając z opcji w menu kontekstowym

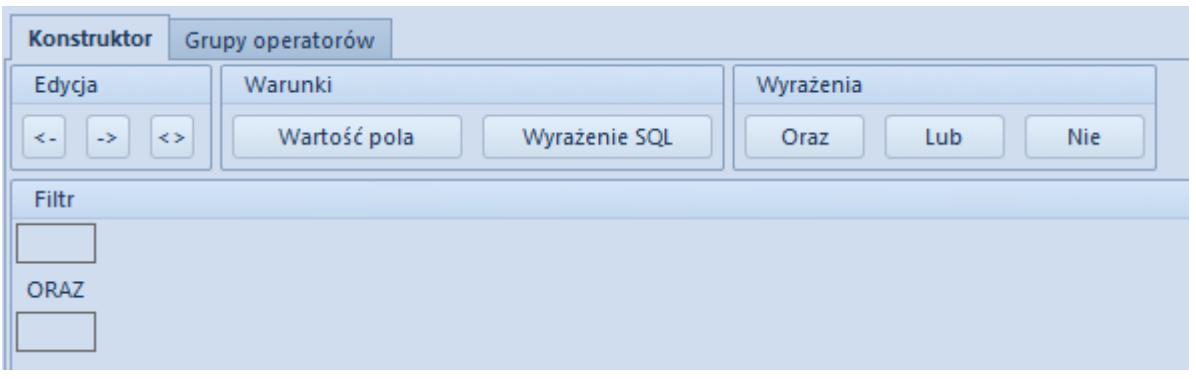

Użytkownik dodaje operator *LUB* w polu pierwszego wyrażenia, przeciągając go z sekcji *Wyrażenia* lub korzystając z opcji w menu kontekstowym

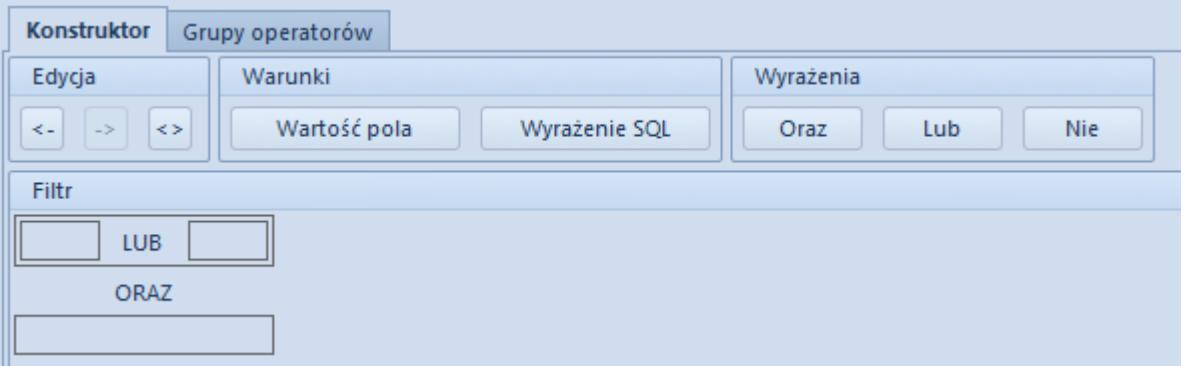

Użytkownik przeciąga lub wybiera z menu kontekstowego warunek *Wartość pola* dla obu pól oddzielonych operatorem *LUB*, wybiera opcję *DocumentDate* dla obu warunków i definiuje daty jako 14-Jan-2018 i 15-Jan-2018

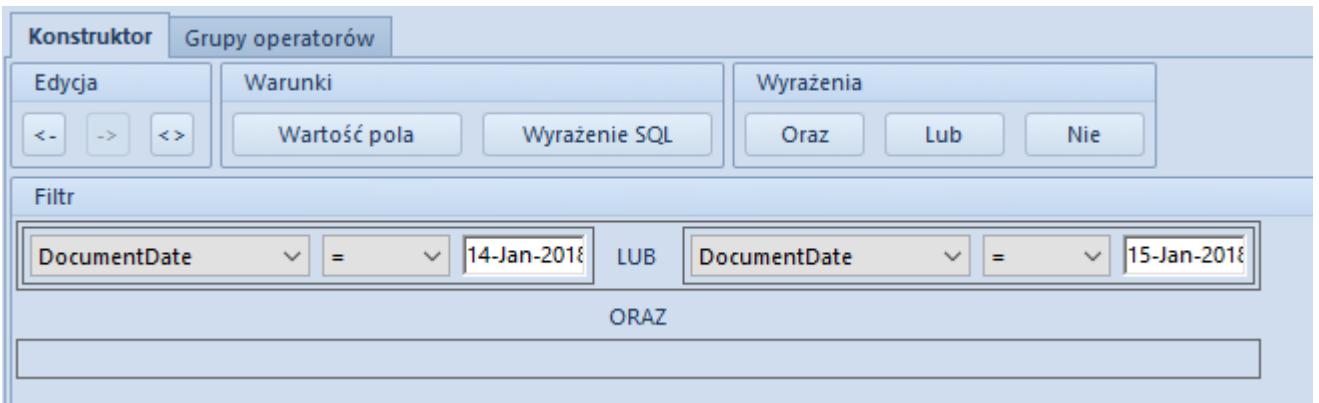

Użytkownik przeciąga lub wybiera z menu kontekstowego warunek *Wartość pola*, wybiera opcję *CustomerName* i definiuje nazwę kontrahenta jako Studio K

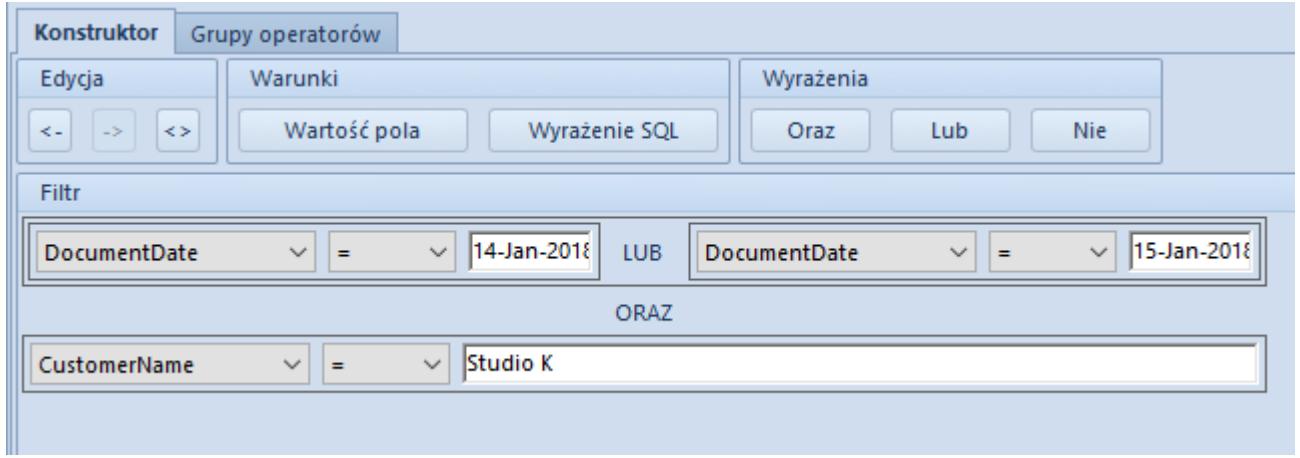

Po wykonaniu tych czynności użytkownik przypina filtr do wybranych grup operatorów na zakładce *Grupy operatorów*, nadaje filtrowi nazwę i zapisuje gotowy filtr.

### **Budowanie nowego filtra z wykorzystaniem parametrów**

W dolnej części okna konstruktora filtrów dostępne jest pole definiowania parametrów. W celu dodania nowego parametru, należy posłużyć się przyciskiem [**Dodaj**] znajdującym się w grupie przycisków *Parametry*. Po dodaniu nowego parametru istnieje możliwość wprowadzenia jego nazwy, typu oraz wartości domyślnej, która zostanie wykorzystana w przypadku braku wprowadzenia wartości przez operatora.

| Parametry  |               |                          |                  |
|------------|---------------|--------------------------|------------------|
| $+ \times$ |               |                          |                  |
| Nazwa      | <b>Typ</b>    |                          | Wartość domyślna |
| ۴          |               |                          |                  |
| Waluta     | <b>String</b> | $\overline{\phantom{a}}$ | PLN              |
|            |               |                          |                  |
| Io<br>×    |               |                          | Edytuj filtr     |

Definiowanie parametrów filtra

Po zdefiniowaniu parametru można go wykorzystać poprzez wybór opcji [**Wstaw parametr**], dostępnej w menu kontekstowym po wybraniu prawego przycisku myszy na polu zapytania SQL lub predefiniowanym polu. W polu zapytania SQL można również wykorzystać wyrażenie *{param: nazwa\_parametru}*.

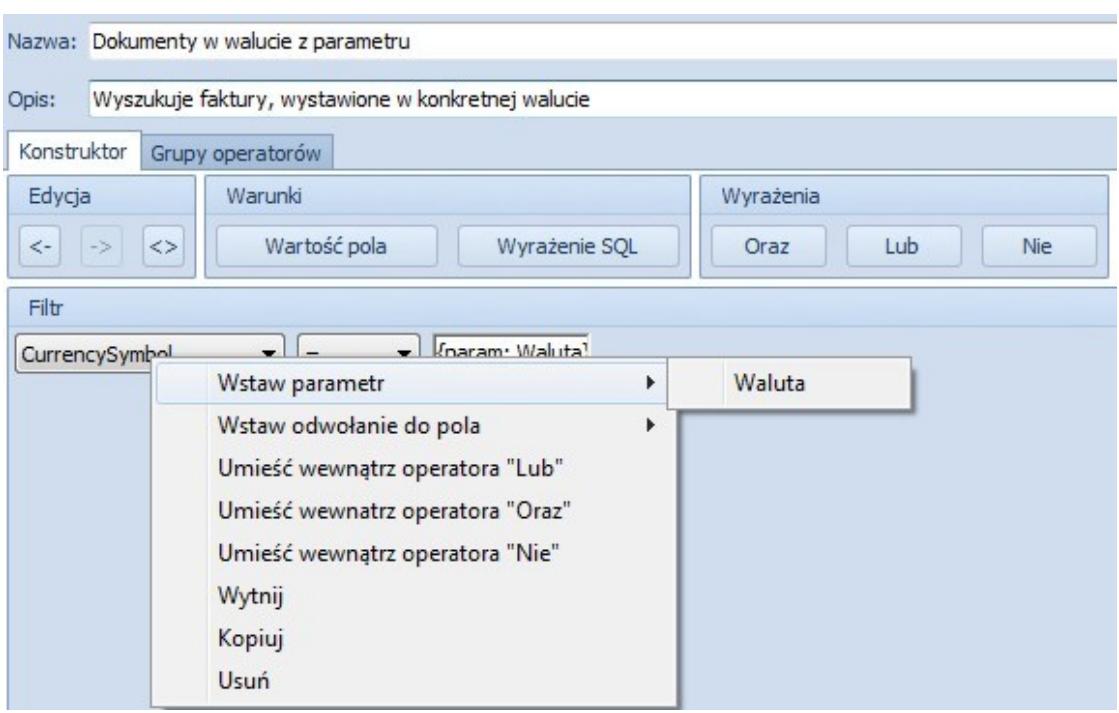

Wstawianie parametrów podczas budowania filtra

#### Przykład

Jeśli użytkownik utworzy filtr wyświetlający faktury sprzedaży wystawione w walucie określonej parametrem symbolu waluty i określi tę walutę jako PLN, filtr taki będzie wyszukiwał wszystkie faktury sprzedaży zdefiniowane w tej walucie. Po zapisaniu filtra istnieje możliwość zmiany wartości

parametru. Po zaznaczeniu filtra na liście obiektów, dla których został utworzony, po prawej stronie pojawi się przycisk (ikona) [**P**]**.**

Filtr Dokumenty w walucie z parametru 
```
Zmiana wartości parametru filtrowania
```
Wybranie przycisku [**P**] spowoduje otworzenie okna pozwalającego na określenie wartości parametrów, które będą wykorzystywane podczas kolejnego filtrowania.

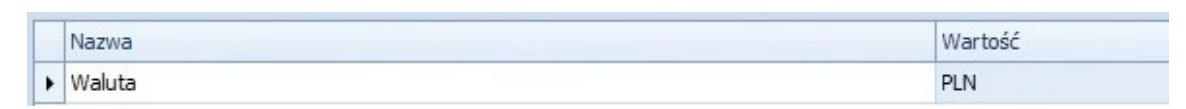

Okno definiowania nowych wartości parametrów

### **Schowek**

Konstruktor filtrów zawiera schowek, który służy do tymczasowego przechowywania zdefiniowanych wyrażeń SQL lub predefiniowanych pól. Po zdefiniowaniu wyrażenia SQL lub predefiniowanego pola można je przenieść do obszaru *Zapamiętane wyrażenia* (schowek), przeciągając wyrażenie lewym przyciskiem myszy. Jeśli użytkownik chce ponownie wykorzystać wyrażenie przechowywane w schowku, przenosi je w analogiczny sposób ze schowka na pole definiowania filtra.

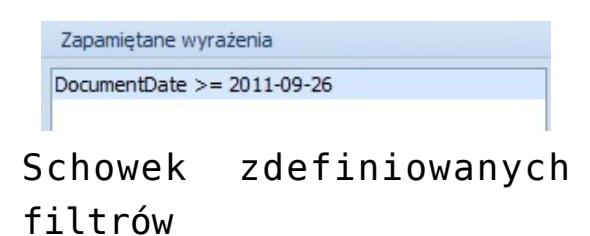

# **Dołączanie grupy operatorów**

Filtr będzie dostępny do wyboru pod listą obiektów jeśli zalogowany użytkownik należy do grupy operatorów, która

została dołączona do filtra na zakładce *Grupy operatorów*.

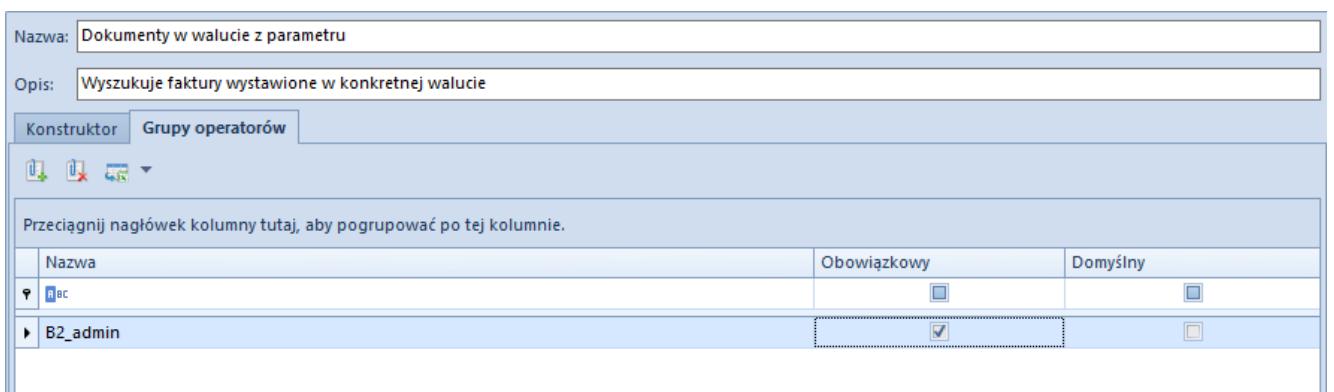

Formularz definiowania filtra – zakładka **Grupy operatorów**

W celu dołączenia grupy operatorów do filtra, należy przejść na zakładkę *Grupy operatorów*, wybrać przycisk [**Dodaj**], wskazać grupę operatorów z listy dostępnych i nacisnąć przycisk [**Wybierz**].

Dodatkowo użytkownik ma możliwość zadecydować czy dla grupy operatorów dany filtr ma być:

- **Obowiązkowy**  zaznaczenie parametru spowoduje, że dla użytkownika należącego do tej grupy operatorów lista obiektów zostanie automatycznie przefiltrowana. Użytkownik może wybrać inny dostępny filtr w celu przefiltrowania listy – filtr obowiązkowy oraz ten wybrany przez użytkownika łączą się operacją AND ("i")
- **Domyślny**  zaznaczenie parametru spowoduje, że dla użytkownika należącego do tej grupy operatorów lista obiektów zostanie automatycznie przefiltrowana, a informacja o wybranym filtrze będzie widoczna dla operatora. Użytkownik może wybrać inny dostępny filtr w celu przefiltrowania listy. Tylko jeden filtr może być filtrem domyślnym dla danej grupy operatorów

**Uwaga** 

Nie ma możliwości jednoczesnego zaznaczenia obu parametrów (*Obowiązkowy* i *Domyślny*) dla danej grupy operatorów.

## **Zakładka** *Filtry* **na formularzu grupy operatorów**

Na formularzu grupy operatorów dostępna jest zakładka *Filtry*, na której znajdują się wszystkie filtry zdefiniowane dla danej grupy operatorów.

|   | Ogólne                                                              | Centra struktury                    | Stanowiska POS | Typy cen               | Obiekty | Dokumenty | Inne uprawnienia | Uprawnienia POS | Procesy | <b>Filtry</b> | Profile   | Atrybuty |              |
|---|---------------------------------------------------------------------|-------------------------------------|----------------|------------------------|---------|-----------|------------------|-----------------|---------|---------------|-----------|----------|--------------|
|   | $\frac{1}{2}$<br>裹                                                  |                                     |                |                        |         |           |                  |                 |         |               |           |          |              |
|   | Przeciągnij nagłówek kolumny tutaj, aby pogrupować po tej kolumnie. |                                     |                |                        |         |           |                  |                 |         |               |           |          |              |
|   | Nazwa                                                               |                                     |                | Kontekst               |         |           | Obowiązkowy      |                 |         | Domyślny      |           |          |              |
| 9 |                                                                     |                                     |                |                        |         |           |                  | ▣               |         |               | $\square$ |          |              |
| ۱ |                                                                     | Sposób płatności - "Gotówka"        |                | Lista faktur sprzedaży |         |           |                  | $\Box$          |         |               | $\Box$    |          |              |
|   |                                                                     | Jednostka miary - mb                |                | Lista artykułów        |         |           |                  | $\Box$          |         |               |           |          |              |
|   |                                                                     | Jednostka miary - para              |                | Lista artykułów        |         |           |                  | $\Box$          |         |               |           |          |              |
|   |                                                                     | Artykuły dla kobiet                 |                | Lista artykułów        |         |           |                  |                 |         |               |           |          |              |
|   |                                                                     | Artykuły dla mężczyzn               |                | Lista artykułów        |         |           |                  | $\Box$          |         |               |           |          |              |
|   | <b>Płatnicy VAT</b>                                                 |                                     |                | Lista kontrahentów     |         |           |                  | $\Box$          |         | $\Box$        |           |          |              |
|   |                                                                     | Sposób płatności - "Płatność kartą" |                | Lista faktur sprzedaży |         |           |                  |                 |         |               |           |          |              |
|   |                                                                     | Podmioty gospodarcze                |                | Lista kontrahentów     |         |           |                  | $\Box$          |         |               | $\Box$    |          |              |
|   |                                                                     | Odbiorcy detaliczni                 |                | Lista kontrahentów     |         |           |                  | $\Box$          |         |               | $\Box$    |          |              |
|   |                                                                     | Paragony z usługą                   |                | Lista paragonów        |         |           |                  | $\Box$          |         |               | $\Box$    |          |              |
|   |                                                                     |                                     |                |                        |         |           |                  |                 |         |               |           |          |              |
|   |                                                                     |                                     |                |                        |         |           |                  |                 |         |               |           |          |              |
|   |                                                                     |                                     |                |                        |         |           |                  |                 |         |               |           |          |              |
|   | $\times$                                                            |                                     |                |                        |         |           |                  |                 |         |               |           |          | Edytuj filtr |

Formularz grupy operatorów – zakładka **Filtry**

Oprócz możliwości edycji filtra z poziomu tej zakładki, istnieje dodatkowo możliwość wyboru przycisku [**Lista**], który bezpośrednio przenosi operatora do listy filtrów. Z tego poziomu istnieje możliwość zdefiniowania nowego filtra i dołączenia go do grupy operatorów.

## **[Wyszukiwarka](https://pomoc.comarch.pl/altum/20241/documentation/wyszukiwarka/)**

Wyszukiwarka służy do szybkiego pozyskiwania najbardziej kluczowych informacji zawartych w systemie. W przeciwieństwie do [panelu wyszukiwania](https://pomoc.comarch.pl/altum/20241/documentation/interfejs-i-personalizacja/wyszukiwanie-filtrowanie-danych/filtry/#Panel_wyszukiwania) otwieranego za pomocą przycisków <Ctrl>+<F>, wyszukiwarka umożliwia użytkownikowi przeszukanie całego systemu, a nie wyłącznie otwartego okna.

Działanie wyszukiwarki opiera się na dwóch serwerach:

- **Serwer wyszukiwania** odpowiedzialny jest za przyjmowanie oraz wyświetlanie wyników dotyczących wyszukiwanej frazy
- **Serwer indeksowania** komunikuje się z bazą firmową, przeszukuje ją i tworzy plik optymalnie indeksujący informacje w celu szybszego wyświetlania odpowiedzi na późniejsze zapytania

## **Konfiguracja wyszukiwarki w konfiguratorze systemu**

Przed pierwszym użyciem wyszukiwarki należy ją skonfigurować. W tym celu należy otworzyć konfigurator systemu (dostępny w katalogu instalacyjnym – plik *NewAltumConfigurator.exe*), zweryfikować konfigurację baz danych na zakładce *Wybór baz*, a następnie przejść na zakładkę *Wyszukiwarka*.

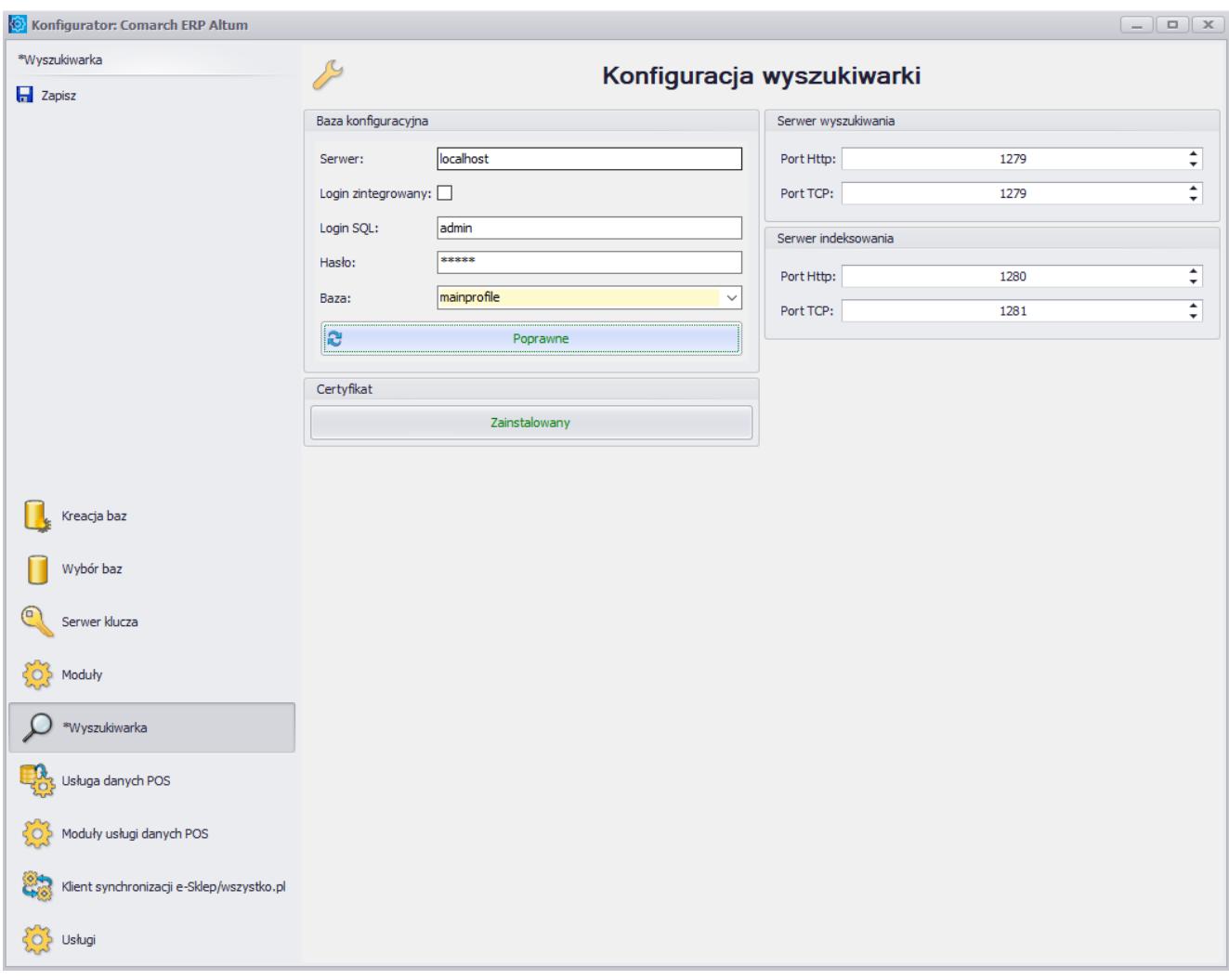

Zakładka **Wyszukiwarka** w oknie konfiguratora systemu

Na zakładce *Wyszukiwarka* dostępne są następujące sekcje i pola:

- **Baza konfiguracyjna**:
	- *Serwer* nazwa serwera SQL, na którym znajduje się baza konfiguracyjna
	- *Login zintegrowany* zaznaczenie tego parametru uzupełnia nazwę i hasło użytkownika zintegrowanego z kontem Windows
	- *Login SQL*
	- *Hasło*
	- *Baza*  nazwa bazy konfiguracyjnej, dla której wyszukiwarka jest konfigurowana
- **Certyfikat**  umożliwia weryfikację instalacji certyfikatu dla usługi wyszukiwarki (*Comarch ERP Search*

*service*)

- **Serwer wyszukiwania** umożliwia zdefiniowanie portów Http i TCP dla serwera wyszukiwania
- **Serwer indeksowania**  umożliwia zdefiniowanie portów Http i TCP dla serwera indeksowania

Po uzupełnieniu wymaganych pól i zapisaniu ustawień należy zweryfikować stan połączenia – powinien mieć on status *Poprawne*. Następnie należy przejść na zakładkę *Usługi* i

uruchomić usługę *Wyszukiwarka* za pomocą przycisku . Następnie należy uruchomić system Comarch ERP Altum.

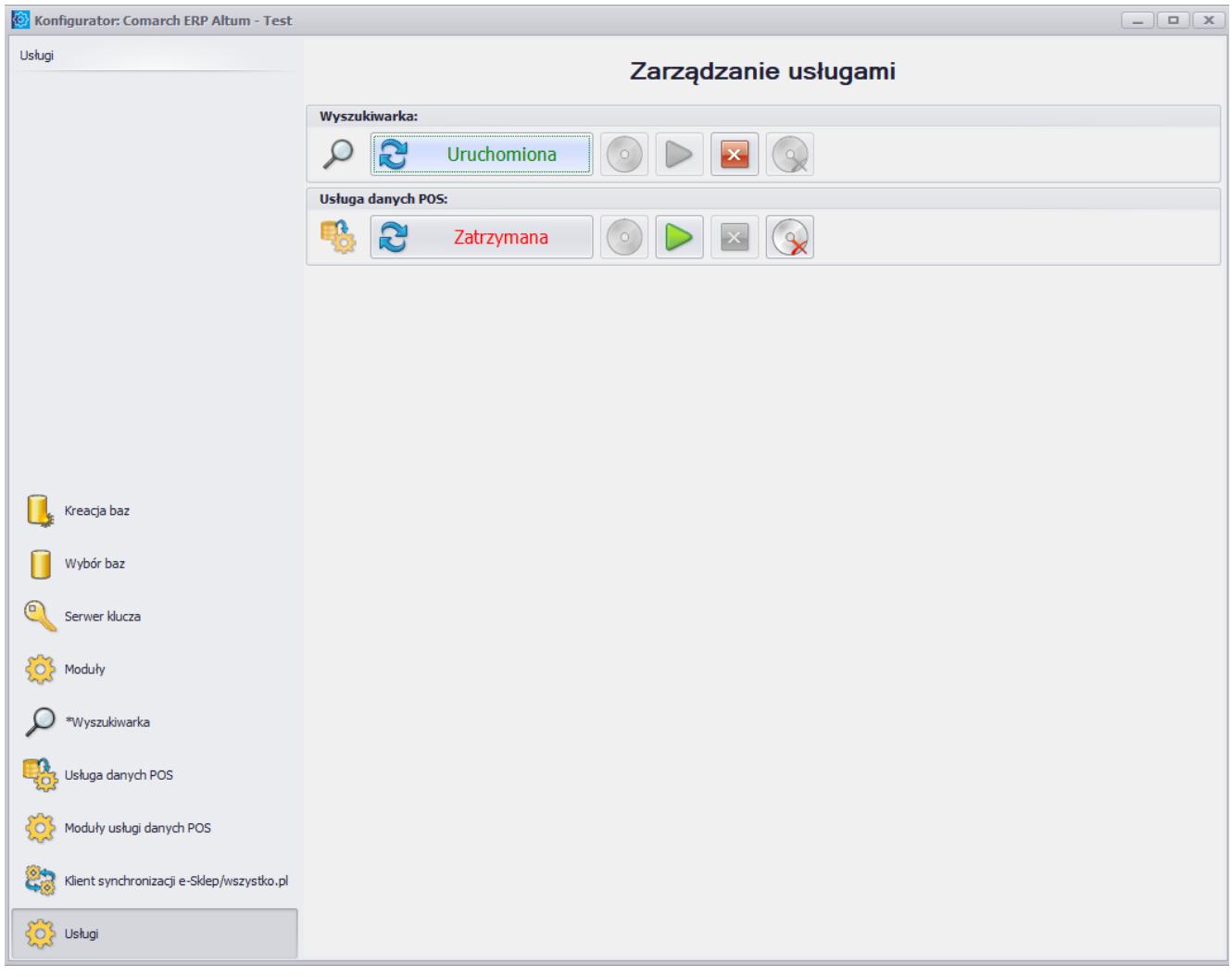

Uruchomiona usługa **Wyszukiwarka**

## **Konfiguracja wyszukiwarki w systemie**

Po uruchomieniu systemu należy otworzyć menu *System → Konfiguracja → Wyszukiwarka*, gdzie użytkownik ma możliwość zdefiniowania parametrów serwerów odpowiedzialnych za globalne wyszukiwanie w systemie.

Uwaga

By wyszukiwarka działała na końcówkach, należy wyłączyć zaporę Windows bądź dodać wyjątek do zapory dla określonych portów (na serwerze i końcówce).

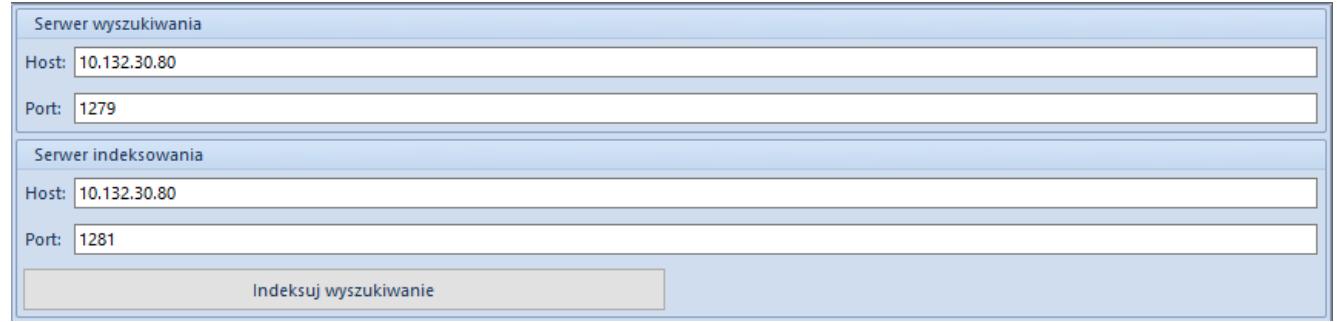

Parametry serwerów odpowiedzialnych za wyszukiwanie

Zarówno w przypadku serwera wyszukiwania, jak i serwera indeksowania, należy ustawić odwołanie do odpowiedniego serwera, uzupełniając pola *Host* (nazwa komputera lub adres IP) i *Port*.

Aktualizacja indeksowania może odbywać się automatycznie zgodnie z harmonogramem, bądź ręcznie za pomocą przycisku [**Indeksuj wyszukiwanie**]. Szczegółowy opis konfiguracji indeksowania znajduje się w rozdziale [Konfiguracja](#page--1-0) [indeksowania](#page--1-0).

Jeśli odwołanie do serwera będzie nieprawidłowe lub usługa nie będzie uruchomiona, pojawi się poniższy komunikat:

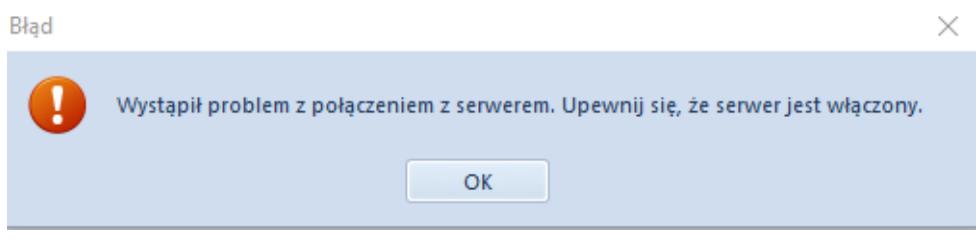

Komunikat o braku połączenia z serwerem

## **Konfiguracja indeksowania**

Za ustawienia częstotliwości indeksowania odpowiada plik *AEntities.xml*, znajdujący się w folderze instalacyjnym systemu. Sekcja *<Jobs>,* dostępna w tym pliku, zawiera następujące parametry:

- **OptimizeIndex** optymalizuje indeksy wyszukiwania w celu poprawy wydajności pracy narzędzia
- **AltumFull**  aktywuje pełne indeksowanie danych na bazach firmowych podpiętych do wybranej bazy konfiguracyjnej
- **AltumIncremental**  aktywuje indeksowanie jedynie danych różnicowych, czyli dodanych od czasu ostatniej indeksacji

Wartości typów cyklu (*CycleType*) mogą być zdefiniowane jako *hourly* (godzinny), *daily* (dzienny), *weekly* (tygodniowy) i *monthly* (miesięczny).

#### Uwaga

Jeżeli do bazy konfiguracyjnej podłączonych jest kilka baz firmowych, usługa indeksacji gromadzi dane znajdujące się na powiązanych bazach firmowych. W związku z tym, zalecane jest ograniczenie liczby podpiętych baz firmowych.

## **Wyszukiwanie danych**

Żeby uruchomić wyszukiwarkę w systemie, należy wpisać daną frazę na pasku wyszukiwarki dostępnym na wstążce, a następnie wybrać przycisk lupy lub klawisz <Enter> na klawiaturze.

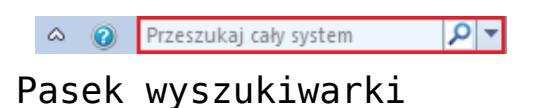

System otworzy okno wyszukiwarki, składające się z pola tekstowego, w którym użytkownik może ponownie wpisać frazę do wyszukiwania oraz z pola wyników wyszukiwania.

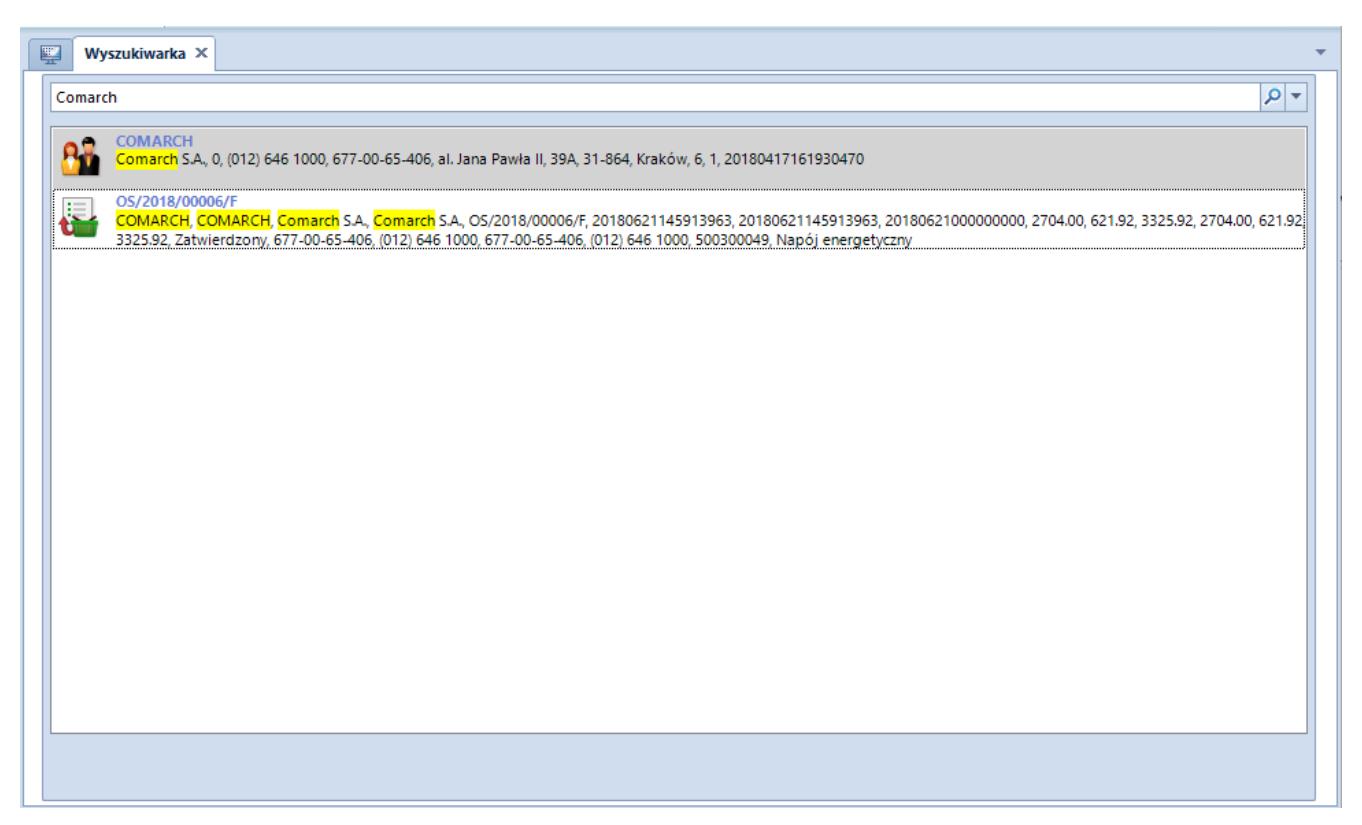

Okno wyszukiwarki

Po prawej stronie paska wyszukiwarki na wstążce oraz pola tekstowego w oknie wyszukiwarki znajdują się dwa przyciski:

اعر – rozpoczyna przeszukiwanie baz firmowych pod kątem wpisanej frazy

 – otwiera okno, w którym można zdefiniować obszar(y) wyszukiwania, korzystając z jednej z opcji:

- **Przeszukaj cały system** –wyszukiwanie we wszystkich dostępnych obszarach
- **Ogranicz przeszukiwanie do wskazanych typów**  wyszukiwanie w ramach obszarów wybranych przez

#### użytkownika

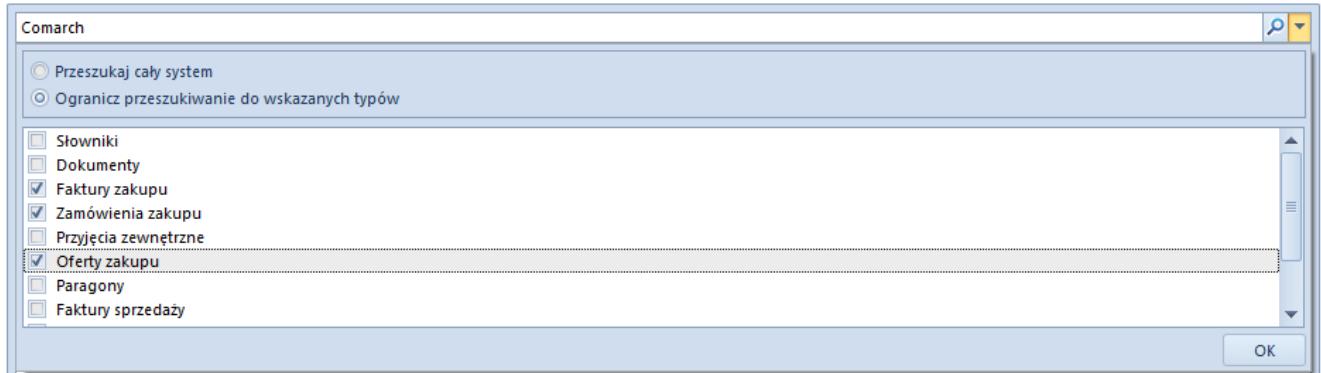

#### Definiowanie obszarów wyszukiwania

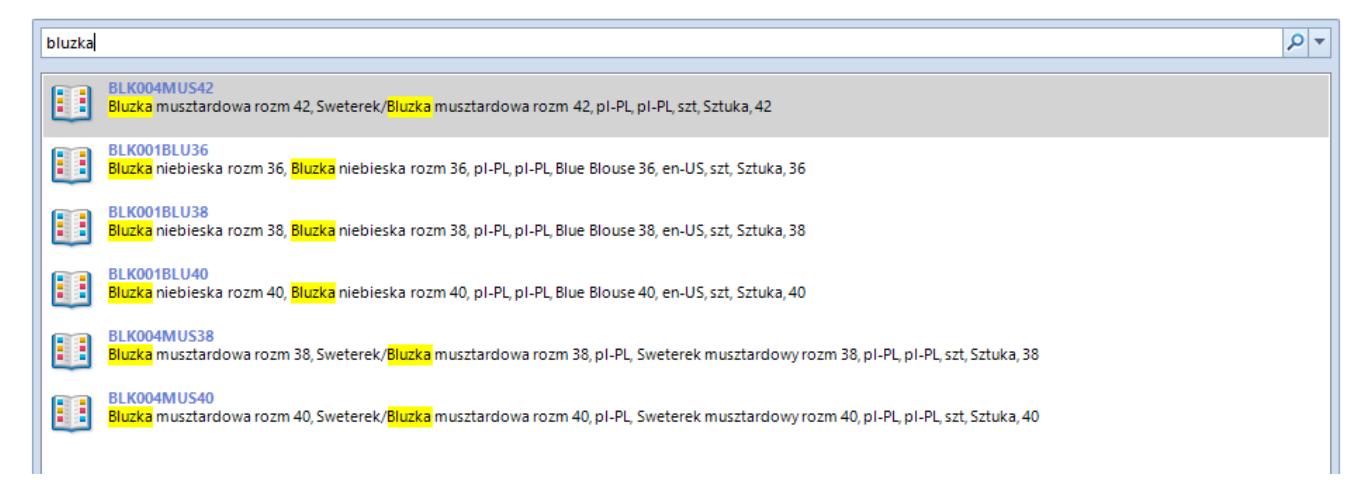

Wyniki wyszukiwania zawężonego do obszaru **Słowniki**